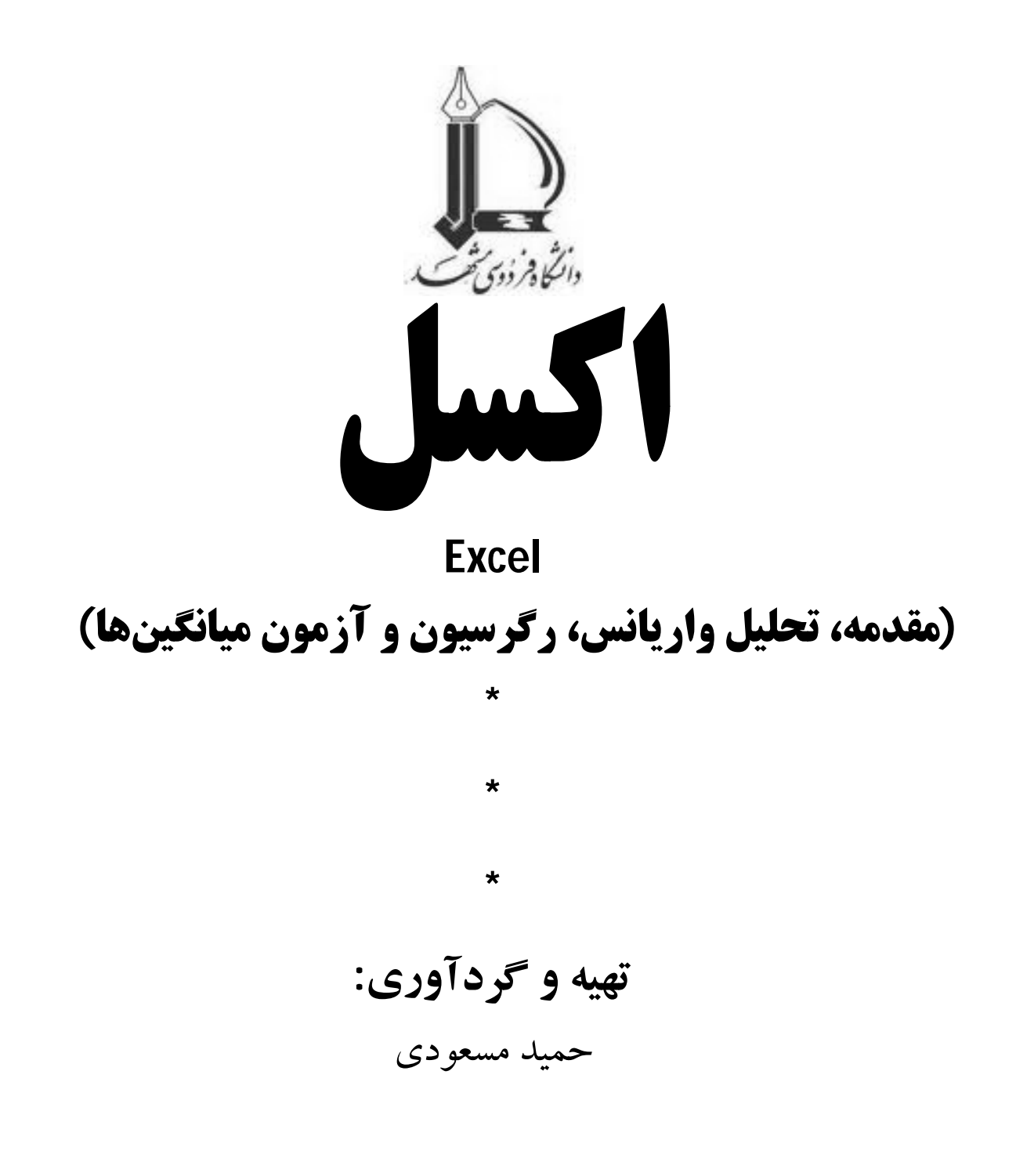

**تابستان 1389** 

 **massoudihamid@gmail.com**

اکسل: مقدمه، تحلیل واریانس، رگرسیون و آزمون میانگینها1.............................................................

#### **بخش اول:**

**مقدمه اي در بارهي برنامه اکسل(Excel(:** 

**نحــوه راه انـــدازي اکســـل**: از منــوي start، Allprograms، excel microsoft را انتخــاب کنید.

اکسـل راه انـدازي شـده و پوشـه کارجدیـد بـا سـه کـاربرگ آمـاده، نمـایش داده مـی شـود. کـه اکسـل کـاربرگ هـا را 1sheet 2,sheet 3,sheet نـام گـذاري مـی کنـد و بـراي دسـتیابی بـه هـر کـاربرگ فقـط روي نام کاربرگ کلیک کنید.

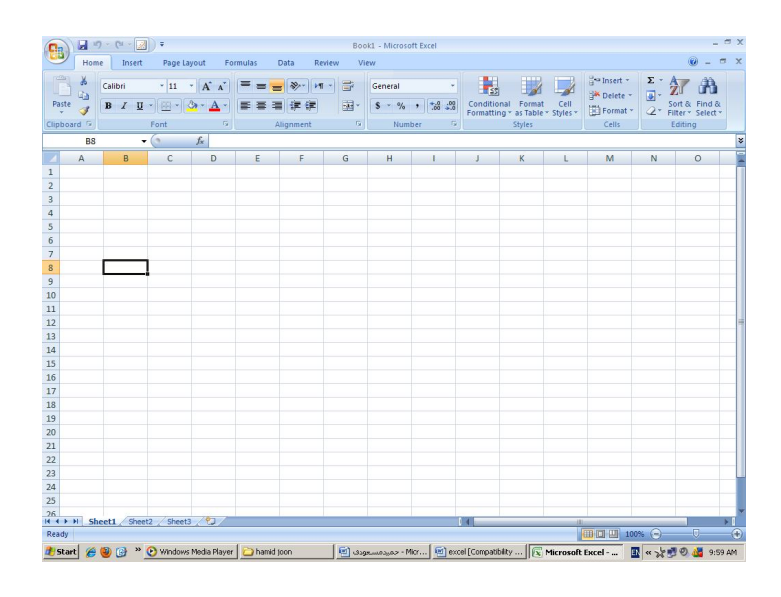

**نام قسمت هاي مهم کاربرگ:** 

**خانه ها**: باکس هاي کوچکی که کاربرگ را ایجاد می کنند. **خانه فعال:** خانه اي که مکان نما در آن قراردارد **ستون**: خط عمودي خانه ها از بالا به پایین کاربرگ که ازAتا .... نام گذاري شده اند.

**ردیـف**: خـط افقـی خانـه هـا کـه از چـپ بـه راسـت کـاربرگ کشـیده شـده و از 1 تـا 65536 شـماره گذاري شده اند.

**مرجـع خانـه** : محـل یـا نشـانی خانـه در یـک کـاربرگ کـه از دو قسـمت تشـکیل شـده اسـت (حـروف  $a_1, b_{10}.$ ستون، عدد ردیف) بطور مثال ....,00,0 $a_1$ 

**box Name**: ناحیـه اي مسـتطیلی در بـالاي سـمت چـپ کـاربرگ کـه مرجـع خانـه فعـال در آنجـا قابل مشاهده است و با تایپ کردن نام خانه مورد نظر براي فعال نمودن می توان آن را فعال نمود.

اکسل: مقدمه، تحلیل واریانس، رگرسیون و آزمون میانگینها2.............................................................

**وارد کردن عدد یا مـتن در خانـه هـا** : شـما بـا کلیـک بـر روي یـک خانـه (1B (آن را فعـال نمـوده و عـدد یـا مـتن مـورد نظـر را در آنجـا تایـپ نماییـد سـپس دکمـه Enter را زده مکـان نمـا در خانـه پـایینی قرار میگیرد البته راه دیگر انتقال مکـان نمـا بـه خانـه هـاي اطـراف اسـتفاده از کلیـدهاي فلشـی و یـا مـاوس می باشد.

**ویرایش خانه ها:** بـراي ویـرایش مـتن یـا عـدد تایـپ شـده در هـر خانـه بـه دو روش مـی تـوان عمـل کرد: **الف)** روي خانـه مـورد نظـر دو بـار کلیـک کـرده یـک مکـان نمـاي چشـمک زن در خانـه مشـاهده مـی شود که با جابجـایی آن توسـط کلیـدهاي حرکتـی در مکـان مناسـب ویـرایش را انجـام دهیـد . **ب)** بـا کلیـک بر روي خانه آن را فعال کرده و سپس دکمه 2F را فشار دهید خانه آماده ویرایش است.

#### **حذف اطلاعات خانه ها:**

روش اول: روي خانه مورد نظر کلیک کرده و کلید Delete یا Backspace را فشار دهید.

روش دوم: روي خانــــه کلیــــک راســــت کــــرده و گزینــــه contents clear را انتخــــاب و دستورdelete را اجرا نمایید.

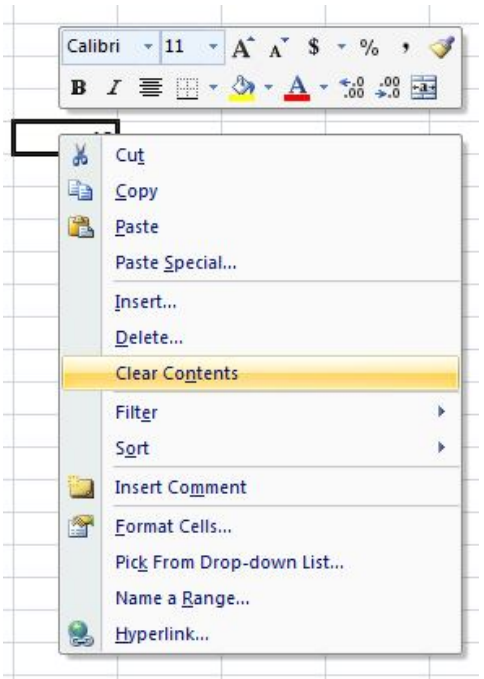

**توجــه**: زمــان وارد کــردن اطلاعــات اکســل فقــط بعــد از فشــار دادن کلیــد Enter آن را اعمــال مــی کند اما براي حذف آن نیازي به زدن کلید فوق نیست.

**در اکسل دو نوار ابزار به طور پیش فرض قابل مشاهده است:** 

-1نوار استاندارد: که شامل دکمه هایی براي تغییر ظاهر متن و عدد خانه ها می باشد.

اکسل: مقدمه، تحلیل واریانس، رگرسیون و آزمون میانگینها3.............................................................

-2نوار فرمت: کـه شـامل دکمـه هـایی بـراي مـدیریت فایلهـا و کـار بـا اعـداد در خانـه هـا مـی باشد.

اگــر نــوار ابزارهــاي فــوق در دســترس نبودنــد از منــوي tools زیــر منــوي customizeرا انتخــاب کـرده و از پنجـره اي کـه بـاز مـی شـود در tab، toolbars منـوي مـورد نیـاز را فعـال کـرده و کلیـد ok را فشار دهید.

**Undo**: اگــر در خانــه اي دکمــه اي را اشــتباه زده یــا مطلبــی را اشــتباه تایــپ کــرده و ..... بــراي بــر گشتن به حالت قبل از منوي edit گزینه undo و یا از نوار ابزار بر روي کلید آن کلیک نمایید.

**ذخیره کـردن پوشـه کـار** : از منـوي File فرمـان Save را اجـرا کـرده یـا روي دکمـه Save در نـوار ابزار استاندارد کلیک کنیـد . اگـر پوشـه را بـراي اولـین بـار ذخیـره مـی کنیـد اکسـل از شـما مـی خواهـد تـا فایل را نامگذاري کرده و مسیر قرار گرفتن آن را مشخص نمایید.

**ایجاد پوشه ي کار جدید**: ازنوار ابزار استاندارد روي دکمه New کلیک نمایید.

**باز کردن یک پوشـه ي کـار** : بـراي بـاز کـردن پوشـه اي کـه قـبلا ذخیـره نمـوده ایـد از منـوي File گزینه Open را انتخاب کرده یا روي دکمه Open در نوار ابزار استاندارد کلیک نمایید.

**بسـتن پوشــه کــار**: بـراي بسـتن پوشـه کـار از منـوي File گزینـه Closeرا انتخـاب کـرده یـا روي دکمه Close در پنجره کلیک کنید.

**ذخیره کردن فایل پوشـه کـار بـا نـام یـا در محلـی متفـاوت** : از منـوي File گزینـه As Save را انتخاب نمایید و نام و مسیر جدید را مشخص نمایید.

**وارد کـردن کـاربرگ جدیـد** : اگـر تعـداد کاربرگهـاي موجـود در پوشـه کـار کـافی نبـود بـراي اضـافه کـردن کــاربرگ جدیــد از منــوي Insert گزینــه sheet Work را انتخــاب کنیــد. کــاربرگ جدیــد ســمت چپ کاربرگ باز شده جاري با نام پیش فرض 4 sheet اضافه می شود.

**تغییر نـام کاربرگهـا** : بـراي تغییـر نـام کاربرگهـا روي نـام آن کلیـک راسـت کـرده از منـوي میـان بـر، Rename را انتخاب و نام جدید را وارد کنید.

**پاك کردن کاربرگهـا** : بـا کلیـک راسـت بـر روي نـام کـاربرگ از منـوي میـان بـر، Delete را انتخـاب نمایید.

#### **استفاده از فرمول در اکسل:**

**انجـام عمـل جمـع:** بـه طـور مثـال در خانـه 3B عـدد 25 و در خانـه 4B عـدد 170 را وارد نماییـد سـپس در خانـه 5B تایـپ کنیـد 4B3+B = و کلیـد Enter را فشـار دهیـد خواهـد دیـد کـه جمـع دو خانـه در خانه 5B قابل مشاهده است.

**توجه:** وقتـی فرمـولی را وارد کردیـد، اکسـل نشـانی هـر خانـه را بـا رنگـی متفـاوت نشـان مـی دهـد و کادر دور خانه نیز به همان رنگ نشانی آن می شود.

اکسل: مقدمه، تحلیل واریانس، رگرسیون و آزمون میانگینها4.............................................................

بـراي انجـام عمـل تفریـق، ضـرب و تقسـیم نیـز از همـین راه (بـا اسـتفاده از علامـت ،-\*/،) بـه جـاي + می توانید به نتیجه برسـید . ضـمنا ایـن اعمـال در هـر دو حالـت لیسـت افقـی و عمـودي از اعـداد قابـل اجـرا هسـتند . شـما بـراي خانـه هـاي غیـر مجـاور کـه بـه طـور پراکنـده یـا دور از هـم نیـز ه سـتند مـی توانیـد از فرمولهاي فوق استفاده نمایید.

#### **استفاده از توابع در اکسل:**

ستونی از اعـداد را در نظـر بگیریـد . شـما میتوانیـد بـا اسـتفاده از ایـن سـتون و توابـع اکسـل داده هـاي جدیـد تهیـه کنیـد. بـه تصـویر زیـر نگـاه کنیـد، بعـد از قـرار دادن علامـت مسـاوي"=" و تایـپ کـردن یـک حرف توابع مربوطه در نواري باز میشود. و میتوان از آن استفاده کرد.

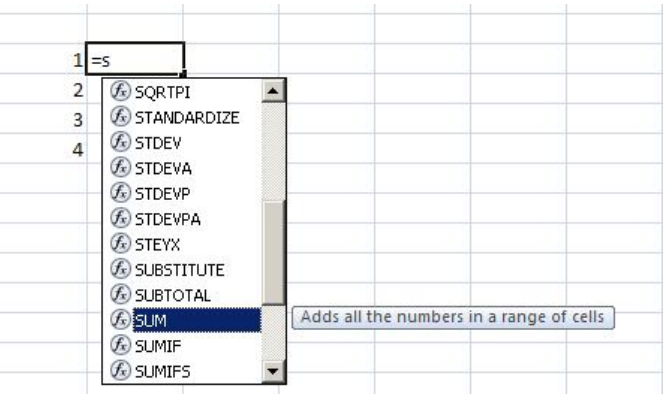

تـابع SUM: بـه طـور مثـال بـراي جمـع کـردن 100 خانـه، اسـتفاده از فرمـول جمـع مناسـب نیسـت. در اکسل تابع SUM اجازه مـی دهـد تـا کـل لیسـت عمـودي یـا افقـی از اعـداد را بـا وارد کـردن سـه مـورد جمع کنید:

> -1نام تابع (SUM (-2 نشانی خانه اول -3 نشانی خانه آخر = SUM(B3:B19) :نمونه مانند

بـه دلیـل کـاربرد فـراوان تـابع فـوق دکمـه SUM AUTO در نـوار ابـزار اسـتاندارد تعبیـه شـده اسـت و روش کـار بـه ایـن صـورت اسـت: فـرض میکنـیم در خانـه هـاي 1B تـا 5B اعـدادي را وارد کـرده بـرا جمـع آنهـا روي خانـه 6B کلیـک کـرده (فعـال مـی کنـیم ) سـپس از نـوار ابـزار اسـتاندارد روي فلـش رو بـه پـایین SUM AUTO کلیــک کــرده و گزینــه SUM را انتخــاب کنیـد. اکســل ســعی مــی کنــد کــه حــدس بزنــد میخواهید کدام خانه ها را با هم جمع کنید سپس کلید Enter را زده و جواب را مشاهده می کنیم.

**تابع میانگین (Average(**: این تابع میانگین گروهی از اعداد را حساب می کند.

پـس از طـی مراحـل ماننـد مثـال بـالا از نـوار ابـزار اسـتاندارد روي فلـش رو بـه پـایین SUM AUTO کلیک کرده و گزینه Average را انتخاب کنید.

**توابــع MAX,MIN:** از توابــع فــوق بــراي یــافتن کوچــک تــرین و بزرگتــرین مقــادیر در خانــه هــا استفاده می شود. نحوه عمل همانند توابع قبل می باشد.

اکسل: مقدمه، تحلیل واریانس، رگرسیون و آزمون میانگینها5.............................................................

**تـابع Count:** از ایـن تـابع بـراي شـمارش عـددي ردیـف هـا یـا سـتون هـا در یـک محـدوده اسـتفاده میشود.

**پخش کردن محتواي سـلول :** اگـر مـی خواهیـد کـه خانـه اي بـه انـدازه محتـوایش گسـترده باشـد و بــه خانــه مجــاور وارد نشــده باشــد . آن را انتخــاب کــرده از منــوي Format زیرمنــوي Cells را انتخــاب و سپس در بند Alignment باکس warp text را علامت بزنید.

ادغام خانه ها و وسط چین کـردن محتـواي آنهـا : خانـه هـایی را کـه مـی خواهیـد ادغـام کنیـد انتخـاب کــرده و از منــوي Format زیرمنــوي Cells را انتخــاب و ســپس در بنــد Alignment بــاکس merge را علامت بزنید.

**پنهان کـردن ردیفهـا و سـتونها :** بـراي پنهـان کـردن یـک ردیـف، روي خانـه ردیـف کلیـک کـرده و در منوي Format، روي زیرمنوي Row، کلیک و گزینه Hide را انتخاب کنید.

بــراي پنهــان کــردن یــک ســتون، روي خانــه ســتون کلیــ ک کــرده و در منــوي Format، روي زیرمنوي Column، کلیک و گزینه Hide را انتخاب کنید.

بـراي آشـکار کـردن ردیـف، روي خانـه هـاي ردیـف هـاي همجـوار کلیـک کـرده و از منـوي Format، Row، hide Un را انتخاب کنید.

براي آشـکار کـردن سـتون، روي خانـه هـاي سـتون هـاي همجـوار کلیـک کـرده و از منـو ي Format، Column، hide Un را انتخاب کنید.

**panes Freeze:** اگر کاربرگ شما بـه صـفحه دیگـر بـرود شـما دیگـر قـادر بـه دیـدن عنـاوین سـتونی نیستید و زمانی که بخواهیـد عنـاوین سـتون یـا ردیفـی همیشـه در صـفحه ظـاهر شـوند بـه روش زیـر عمـل می کنید:

مکــان نمــا را در خانــه اي زیــر ردیــف و در جلــوي ســتونی کــه مــی خواهیــد همیشــه ظــاهر باشــند قــرارداده و از منــوي View گزینــه panes Freeze را انتخــاب نماییــد در ایــن حالــت شــما در هــر موقعیتی از کاربرگ باشید می توانید عناوین فوق را مشاهده نمایید.

براي از بین بردن این حالت از منوي View گزینه panes Freeze Unرا انتخاب نمایید.

#### **تنظیم عرض ستون و طول ردیف:**

عرض سـتون : بـراي تغییـر عـرض سـتون مـاوس را بـه عنـوان سـتون ببریـد و سـپس مـرز سـتون را بـه سمت راست ستون بکشید تا ستون بزرگ شود.

طـول ردیـف: بـراي تغییـر طـول ردیـف مـاوس را روي عنـوان ردیـف ببریـد و سـپس مـرز زیـر عنـوان ردیف را بکشید تا ردیف به ارتفاع مورد نظر برسد.

اکسل: مقدمه، تحلیل واریانس، رگرسیون و آزمون میانگینها6.............................................................

**چیــدمان محتویــات :** و از منــوي Format زیرمنــوي Cells را انتخــاب و در پنجــره Format Cells دومـین تـب (Alignment (را کلیـک کنیـد در قسـمت Horizontal شـما مـی توانیـد نحـوه قـرار گرفتن طولی محتویات هر خانه (راست چین، وسط چین و....) را تعیین نمایید.

در قسـمت Vertical نیـز نحـوه قرارگـرفتن عرضـی محتویـات قابـل تنظـیم مـی باشـند .(بـالا، وسـط، پایین و..)

در قسمت Orienation شما می توانید میزان چرخش متن و... را در هر سلول تنظیم نمایید. در تب Font می توانید نوع، سایزو.... قلم نوشتاریتان را تنظیم نمایید. Borders: در این قسمت می توانید خانه هاي مورد نظرتان را کادر بندي نمایید. وارد کردن ردیفهـا و سـتونها : گـاهی اوقـات لازم مـی شـود تـا ردیـف یـا سـتونی را بـراي نگهـداري داده هاي جدید در محدوده از خانه هاي متنی و عددي وارد کنید.

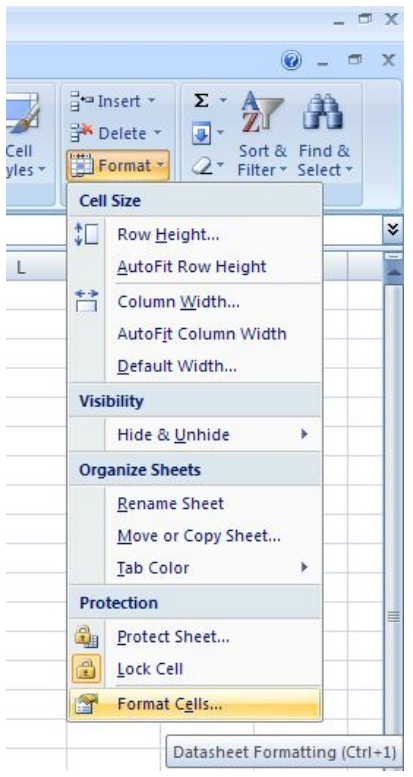

**وارد کردن و حذف ردیـف جدیـد :** عنـوان ردیـف را زیـر محلـی کـه مـی خوا هیـد ردیـف جدیـد وارد کنیــد انتخــاب کــرده و از منــوي Insert گزینــه Rows را انتخــاب کنیــد. ردیــف جدیــدي از خانــه هــاي خالی باز می شود.

برای حذف ردیف روی عنوان آن کلیک کرده و از منوی J, delete, edit را انتخاب نمایید.

وارد کردن ستون جدیـد: عنـوان سـتونی را کـه مـی خواهیـد در سـمت چـپ آن سـتون جدیـدی ایجـاد نماییــد انتخــاب کــرده و از منــوي Insert گزینــه Columns را انتخــاب کنیــد. ســتون جدیــدي از خانــه هاي خالی باز می شود.

اکسل: مقدمه، تحلیل واریانس، رگرسیون و آزمون میانگینها7.............................................................

براي حذف ستون روي عنوان آن کليک کرده و از منوي delete, edit ,ا انتخاب نماييد. کپی و درج محتواي خانه ها: دو راه معمول براي انجام این کار به شرح ذیل می باشد: **روش اول** کپـی کـردن و درج بـا روش کشـیدن و انـداختن: خانـه اي را کـه مـی خواهیـد کپـی کنیـد انتخاب کرده مکان نما را بـه گوشـه پـایین خانـه انتخـاب شـده ببریـد و کلیـد Ctrl را نگـه داریـد مکـان نمـا به حالت به اضافه در می آید شما بـا نگـه داشـتن کلیـد Ctrl خانـه را بـه خانـه مقصـد کشـیده دکمـه مـاوس و کلید کنترل را رها کنید.

**روش دوم کپـی کـردن و درج بـا کلیـک راسـت:** خانـه مـورد نظـر را انتخـاب کـرده و بـر روي آن راسـت کلیـک کنیــد گزینـه Copy را از منــوي میـان بــر انتخـاب کــرده و در خانـه مقصــد مجـددا کلیــک راست کرده و این بار گزینه Paste را کلیک نمایید.

**مرتب کـردن و ترتیـب خانـه هـا از روي محتـوا (Sort(:** مرتـب کـردن مجـدد سـتون هـاي خانـه ها بر اسـاس مقـادي خانـه انجـام مـی شـود ایـن روش محتـواي خانـه هـا را تغییـر نمـی دهـد و فقـط محـل آنها را تغییر می دهد ترتیب چیدن می توانـد الفبـایی یـا عـددي، صـعودي یـا نزولـی باشـد . بـراي مثـال شـما لیســتی از محصــولات یــک کارخانــه و بســته بنــدي و قیمــت آنهــا داریــد و بــراي ســهولت دسترســی بــه اطلاعات می خواهیـد نـام محصـولات را بـر اسـاس حـروف الفبـا مرتـب نماییـد (شـما مـی توانیـد بـر حسـب قیمـت یـا نـوع بسـته بنـدي نیـز ایـن کـار را انجـام بدهیـد ) ابتـدا محـدوده خانـه محصـولات (از عنـوان تـا آخـرین خانـه کـه شـامل اطلاعـات مـی باشـد) را انتخـاب نماییـد. از منـوي Data، Sort را انتخـاب نماییـد پنجره اي باز می شود که شـامل دو گزینـه اسـت کـه مـی خواهـد بدانـد فقـط داده هـاي انتخـاب شـده بایـد مرتب شود یا داده هاي کـل خانـه هـا گزینـه اول کـل خانـه هـا را مرتـب مـی نمایـد و گزینـه دوم فقـط داده هــاي انتخــابی و مــا در اینجــا گزینــه اول را انتخــاب مــی نمــاییم اطلاعــات خانــه هــاي مجــاور مــرتبط بــا اطلاعـات فـوق اسـت و مـی بایسـت ترتیبشـان حفـظ شـود . زمـانی کـه کلیـد Sort را کلیـک نماییـد پنجـره اي باز می شـود کـه شـما مـی توانیـد در آنجـا تعیـین کنیـد کـه بـر اسـاس کـدامیک از اطلاعـات بـر حسـب اولویت و صعودي یا نزولی اطلاعات مرتب شوند.

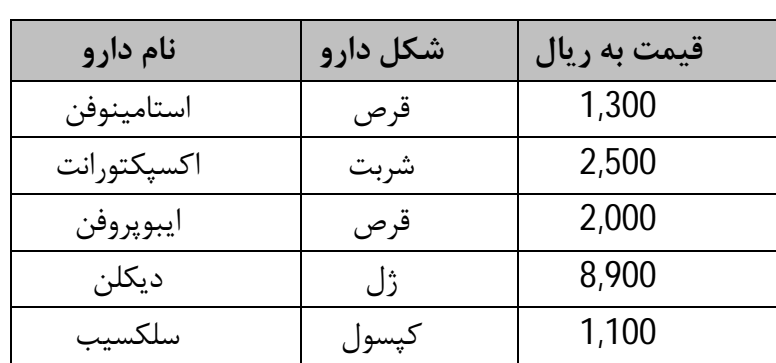

**این جدول بر اساس نمام دارو (حروف الفبا) مرتب شده است.** 

اکسل: مقدمه، تحلیل واریانس، رگرسیون و آزمون میانگینها8.............................................................

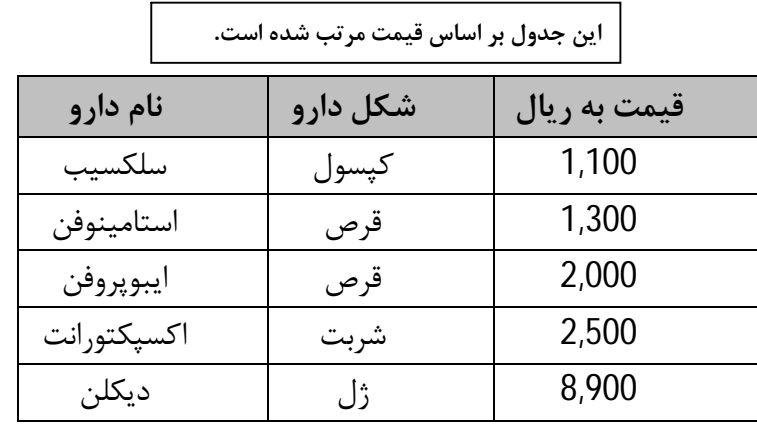

**این جدول بر اساس قیمت و سپس شکل دارو مرتب شده است(برحسب دو عامل).**

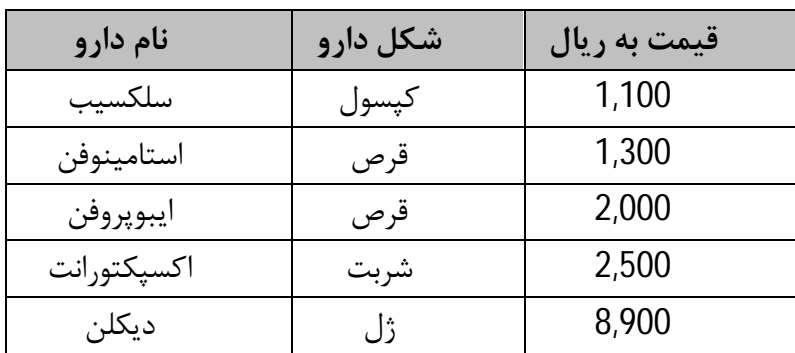

**ترسیم نمودار با اکسل:** 

خانـه هـایی را کـه مـی خواهیـد نمـودار بـر اسـاس محتـواي آنهـا رسـم شـود انتخـاب کنیـد . در منـوي Insert انواع Chart وجود دارد که شما میتوانید یکی را به دلخواه و بر حسب روش انتخاب کنید.

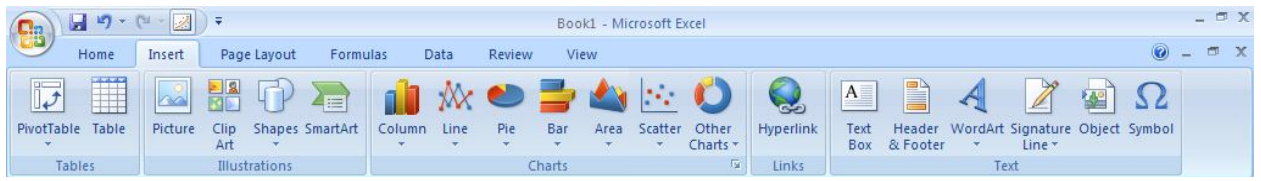

 نـوع نمـودار (type chart(: کـه در ایـن پنجـره انـواع نمـودار ارائـه مـی شـود و شـ ما مـی توانید به دلخواه از میان آنها انتخاب نمایید.

اکسل: مقدمه، تحلیل واریانس، رگرسیون و آزمون میانگینها9.............................................................

 داده هـاي منبـع نمـودار (data source chart(: در ایـن قسـمت محـدوده خانـه هـایی را که می خواهید در قالب نمودار بیاورید انتخاب می نمایید. گزینــه هــاي نمــودار (options chart(: در ایــن قســمت گزینــه هــاي متعــددي وجــود دارد که شما بر حسب نیاز و دلخواه آنها را فعال می نمایید. محـل نمـودار (location chart(: در ایـن مکـان شـما مـی توانیـد مکـان ذخیـره نمـودار (کاربرگ جاري، پوشه کاري دیگر، پوشه کار جدید) را انتخاب نمایید. در سه کادر اول روي دکمه Next کلیک کرده و در کادر آخر دکمه finish را کلیک نمایید. همانطور که ملاحظه میکنید، این تب گزینه هاي دیگري نیز جهت ورود به صفحه اکسل دارد.

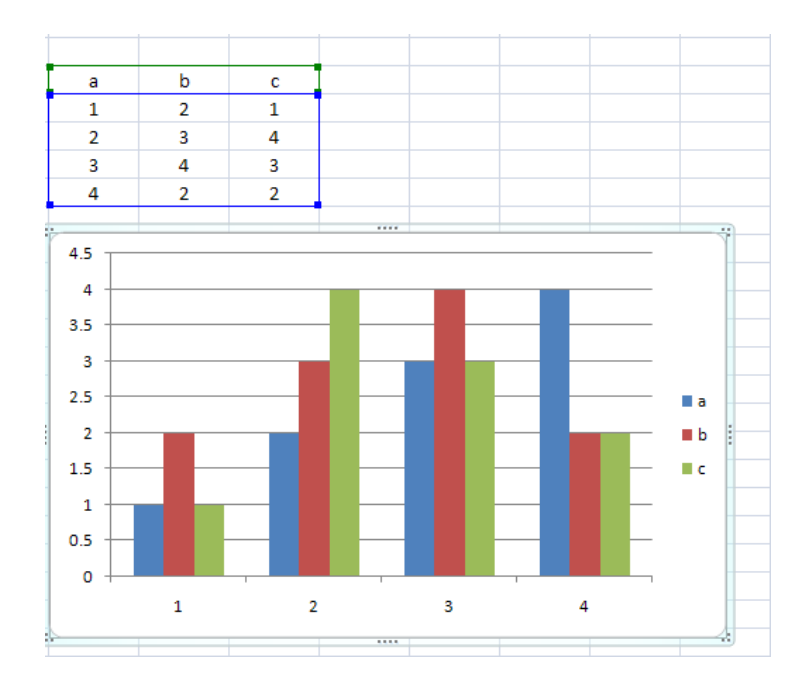

#### **ویرایش نمودار:**

نموداري که رسم می شود قابل تغییر می باشد.

**تغییر داده هاي نمـودار** : شـما مـی توانیـد محتـواي خانـه هـاي نمـودار را کـه بـر اسـاس آنهـا نمـودار رسم شده است تغییر دهید همزمان با تغییر داده ها در کاربرگ، اکسل نمودار را تغییر می دهد.

**تغییر انـدازه نمـودار** : بـا کلیـک بـر روي محوطـه نمـودار دسـته هـایی در گوشـه هـاي نمـودار دیـده مـی شـود بـا کلیـک بـر روي آنهـا و نگـه داشـتن کلیـد مـاوس شـما مـی توانیـد ابعـاد نمـودار را کوچـک یـا بزرگ نمایید.

**تغییـر عنـوان نمـودار:** در هـر محلـی روي نمـودار کلیـک کـرده و سـپس روي مـتن عنـوان کلیـک نمایید تا آن را ویرایش کنید.

اکسل: مقدمه، تحلیل واریانس، رگرسیون و آزمون میانگینها10.............................................................

**اضافه کـردن عنـوان نمـودار :** اگـر نمـودار فاقـد عنـوان بـود بـراي اضـافه کـردن آن بـر روي نمـودار کلیــک راســت کــرده از منــوي میــان بــر option chart را انتخــاب نماییــد در تــب Title قســمت اول(title chart (می توانید عنوان را تایپ نمایید.

برا حذف عنوان نمودار بر روي آن کلیک کرده و delete را بزنید.

**اضافه کردن برچسب داده ها:** می توان دو نوع برچسب داده اي را به نمودار اضافه کرد.

-1برچسـب هــاي مقــدار: شـامل مقــادیر عــددي از نقـاط داده اي جداگانــه اســت . روش کــار : روي محوطـه نمـودار کلیـک راسـت کـرده از منـوي میـان بـر option chart را انتخـاب کـرده و در تب پنجم labels Data را کلیک نمایید. گزینه Value را انتخاب کرده و ok نمایید.

-2برچسـب هـاي متـی: کـه نـام نقـاط داده اي را نمـایش مـی دهـد. روش کـار: روي محوطـه نمـودار کلیـک راسـت کـرده از منـوي میـان بـر option chart را انتخـاب کـرده و در تـب پـنجم labels Data را کلیک نمایید. گزینه name Category را انتخاب کرده و ok نمایید.

**تغییر فرمت برچسب داده ها:** 

روي برچسب کلیک راست کرده و از منوي میان بر Labels Data Format را انتخاب کنید و گزینه هاي مورد نظرتان را از تب هاي چهار كارد محاوره اي انتخاب كنيد. ,Alignment, Number, Font Patterns)

**تغییــر مقیــاس:** بــراي تغییــر مقیــاس روي محــور عمــودي نمــودار 2 بــار کلیــک کــرده و از کــادر Axis Format بنــد Scale را انتخــاب نماییــد. در قســمت Minimum شــما مــی توانیــد تعیــین کنیــد کـه نمـودار از چـه عــددي شـروع شـود در قسـمت Maximum بیشــترین مقـدار نمـودار را مشـخص مــی نمایید. و در قسمت Major unit میزان فاصله بین اعداد را تعیین می نمایید.

**تغییر رنگ نمودار:** 

براي تغییـر محوطـه نمـودار روي آن کلیـک راسـت کـرده و از منـوي میـان بـر گزینـه plot Format Area را انتخاب نمایید از کادر محاوره اي باز شده رنگ یا افکت دلخواه را انتخاب نمایید.

بـراي تغییـر رنـگ سـتون سـري داده هـا روي خـود نمـودار روي نمـودار کلیـک راسـت کـرده از منـوي میـان بـر گزینــه Series Data Format را انتخـاب و در کــادر محـاوره اي بــاز شـده بنــد Patterns را انتخاب کرده و در آنجا رنگ و افکت مورد نظر را برگزینید.

#### **تغییر نوع نمودار:**

بـراي تغییـر نـوع نمـودار روي هـر قسـمت از نمـودار کلیـک راسـت کـرده و از منـوي میـان بـر گزینـه Type Chart را انتخاب کرده و در کادر باز شده نوع دیگري از نمودار را برگزینید.

اکسل: مقدمه، تحلیل واریانس، رگرسیون و آزمون میانگینها11.............................................................

**بخش دوم** 

نحوه افزودن گزینه Analysis Data به زیر منوهاي تبِ Data: در حالت اولیه تبِ Data به صورت زیر است:

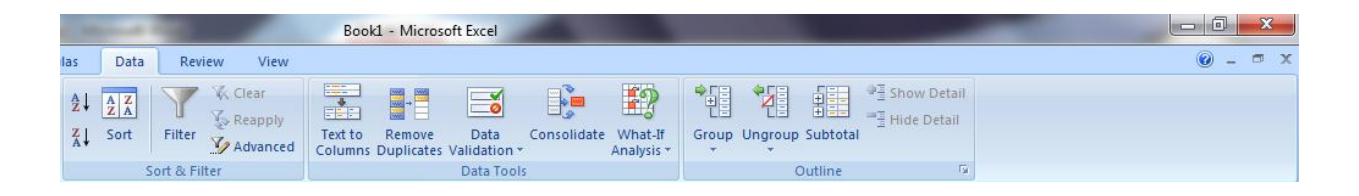

همانظور که ملاحظه میکنید در زیر تب Data خبري از Analysis Data نمی باشد. براي بازخوانی این زیرگزینه و انجام تحلیل هاي آماري مربوطه مراحل زیر را دنبال کنید: .1 اکسل را باز کنید.

2. گزینه Excel options را که در قسمت گوشه چپ می باشد، کلیک کنید تا باز شود.

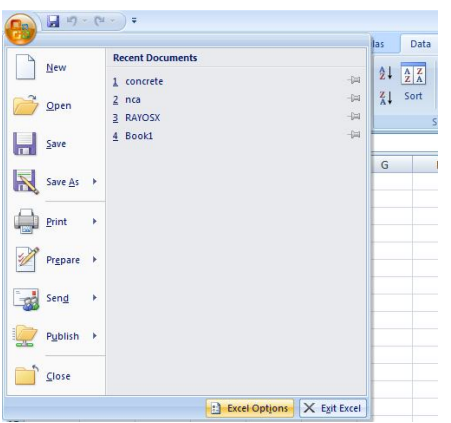

.3 در قسمت چپ از زیر منوهاي مشاهده شده، گزینه Ins-Add را کلیک کنید.

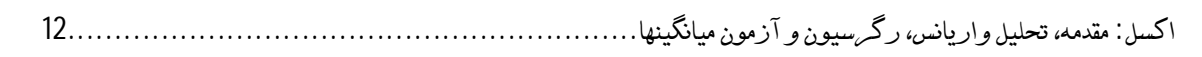

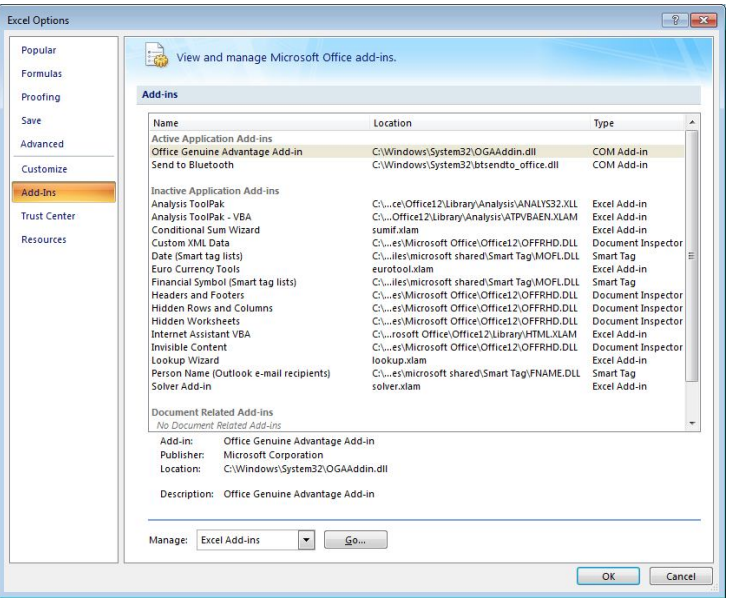

.4 بر روي کلید Go در قسمت پایین کلیک کنید تا وارد برنامه هاي جانبی اکسل شود. سپس از گزینه هایی که مشاهده میکنید، اولین گزینه یعنی ToolPak Analysis را علامت زده و Ok کنید.

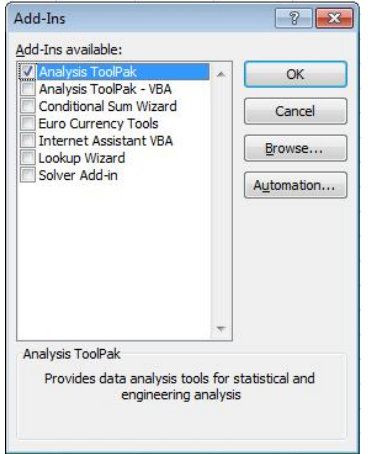

.5 در این مرحله پیغامی ظاهر میشود مبنی بر اینکه آیا میخواهید برنامه جدید در اکسل قرار دهید و آن را آرایش کنید؟ شما با جواب مثبت(Yes (ادامه دهید.

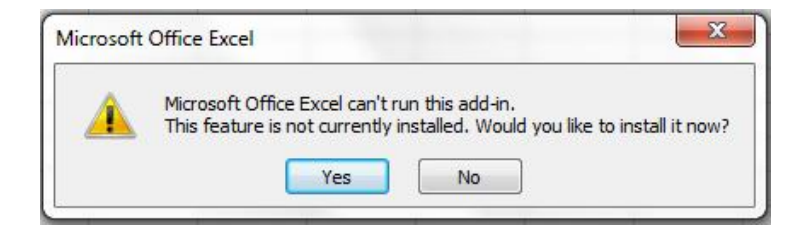

اکسل: مقدمه، تحلیل واریانس، رگرسیون و آزمون میانگینها13.............................................................

باید قدري شکیبا باشید تا برنامه به طور کامل Run شود. در این مرحله پنچره جدیدي باز میشود که درحال آرایش برنامه اي جدید در اکسل است.

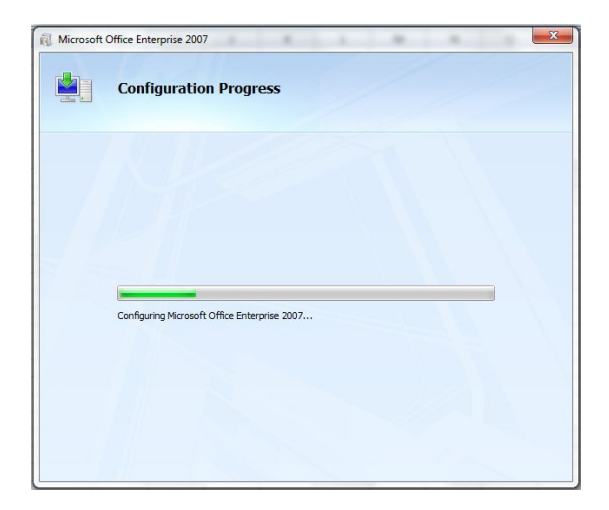

.6 شما کار بزرگی انجام داده اید! بر روي تب(گزینه) Data کلیک کنید در قسمت انتهایی این بخش به نرم افزار گزینه ي جدیدي با عنوان "Analysis Data "اضافه شده است. به شکل زیر نگاه کنید.

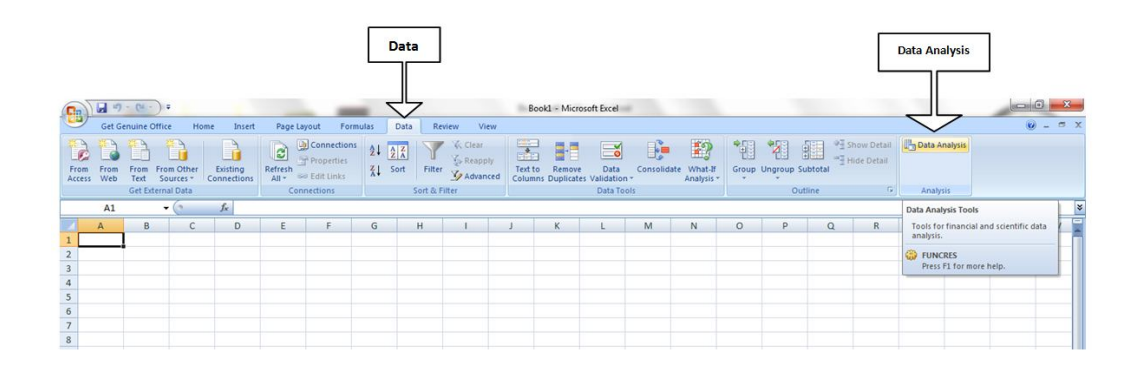

اگر مراحل بالا را به درستی انجام داده باشید با گزینه جدید را ملاحظه کنید. یکی از مواردي که برنامه بازخوانی نمیشود و شما زیر تبِ Analysis Data را نمیبینید، این است که برنامه office ایراد ریشه اي دارد باید دوباره، آنهم نرم افزار معتبرتر نصب شود.

حال با مراجعه به بخش بعد، کارایی این گزینه جدید را بیشتر و بهتر توضیح میدهیم.

اکسل: مقدمه، تحلیل واریانس، رگرسیون و آزمون میانگینها14.............................................................

**بخش سوم** 

اضافه شدن این گزینه به اکسل به چه معناست؟ اینکه چه استفاده اي از این گزینه میتوان کرد را با نگاه به تصویر مربوطه عنوان میکنیم.

بدون اینکه داده اي در اکسل وارد کنید، بروي مهمان جدید(Analysis Data (کلیک کنید. پنجره اي باز میشود که شامل گزینه هاي زیر است:

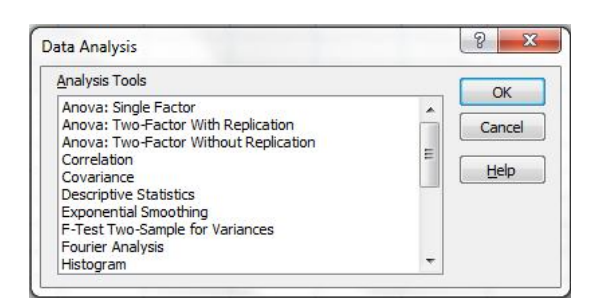

- Anova: Single Factor
- Anova: Two-Factor with Replication •
- Anova: Two-Factor Without Replication
	- Correlation  $\bullet$
	- Covariance •
	- Descriptive Statistics •
	- Exponential Smoothing
	- F-Test Two-Sample for Variances
		- Fourier Analysis
			- Histogram •
		- Moving Average: •
		- Random Number Generation
			- Rank and Percentile
				- Regression
					- Sampling •
- t-Test: Paired Two Sample For Means .
- t-Test: Two-Sample Assuming Equal Variances .
- t-Test: Two-Sample Assuming Unequal Variances .
	- z-Test

اکسل: مقدمه، تحلیل واریانس، رگرسیون و آزمون میانگینها15.............................................................

تمامی این موارد براي دانشجویان علوم انسانی که آمار خوانده اند آشناست. ترجیج داده شده است، با مثالهایی ساده تمامی موارد بالا توضیح داده شود.

#### **Anova: Single Factor**

**تحلیل واریانس: تک فاکتوري** 

|                             |                 | - - - -        |     |     |     |     |                 |  |
|-----------------------------|-----------------|----------------|-----|-----|-----|-----|-----------------|--|
|                             | Hardwood        | Ob             |     |     |     |     |                 |  |
|                             | concentration % | s <sub>1</sub> | bs2 | bs3 | bs4 | bs5 | bs <sub>6</sub> |  |
| <b>Man</b><br>$\mathcal{S}$ | 5%              |                |     | 15  |     |     | 10              |  |
|                             | 10%             |                |     | 13  | 18  | 19  | 15              |  |
|                             | 15%             | 14             | 18  | 19  |     | 16  | 18              |  |
|                             | 20%             | 19             | 25  | 25  | 23  | 18  | 20              |  |

داده هاي زیر را همانند شکل وارد اکسل کنید:

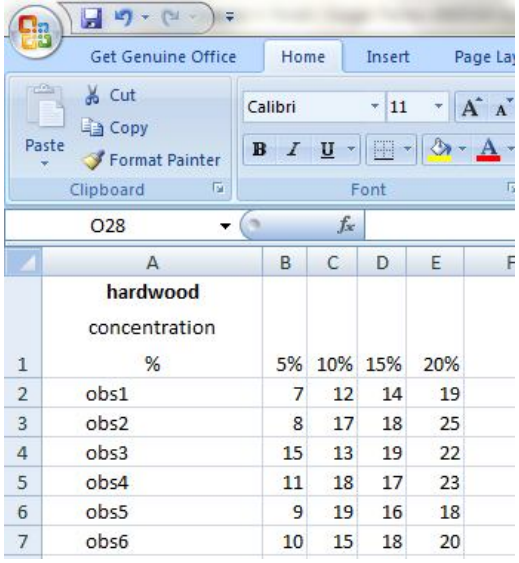

**نکته:** روي ردیف اول کلیک راست کرده ... Cells Format را انتخاب کنید. بعد در قسمت Number گزینه Text را انتخاب کنید.

اکسل: مقدمه، تحلیل واریانس، رگرسیون و آزمون میانگینها16.............................................................

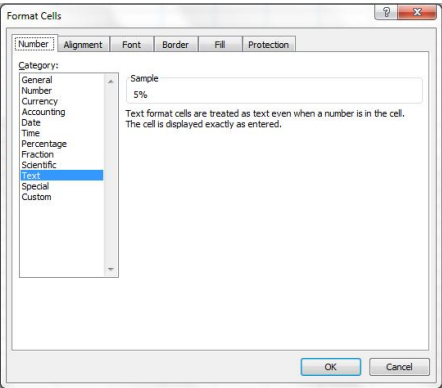

**چرا؟** به این دلیل که در اینجا اکسل این ردیف را به عنوان نام گروه ها وارد میکند نه مقداري از داده ها. و اگر در حالت عددي باشد و حرف وارد کنیم، هنگام محاسبات خطا میدهد. البته هنگامی که پنجره دستوري باز میشود، میتوان با انجام عملی از بروز این خطا جلوگیري کرد(در بخشهاي بعدي بیشتر توضیح داده خواهد شد.) تفاوتی که با نرم افزار Spss وجود دارد در این است که نام متغیرها در spss در بالاي ستون ها به صورت جداست، ولی در اکسل خیر. نامهاي ... C B A را که در بالا میبینید ثابت بوده و مخصوص آدرس دهی براي اجراي دستورات است، نمیتوان آنها را عوض کرد. در مراحل بعدي این مسئله را بیشتر توضیح میدهیم. بروي کلید (Analysis Data (کلیک کنید، از پنجره باز شده Factor Single :Anova

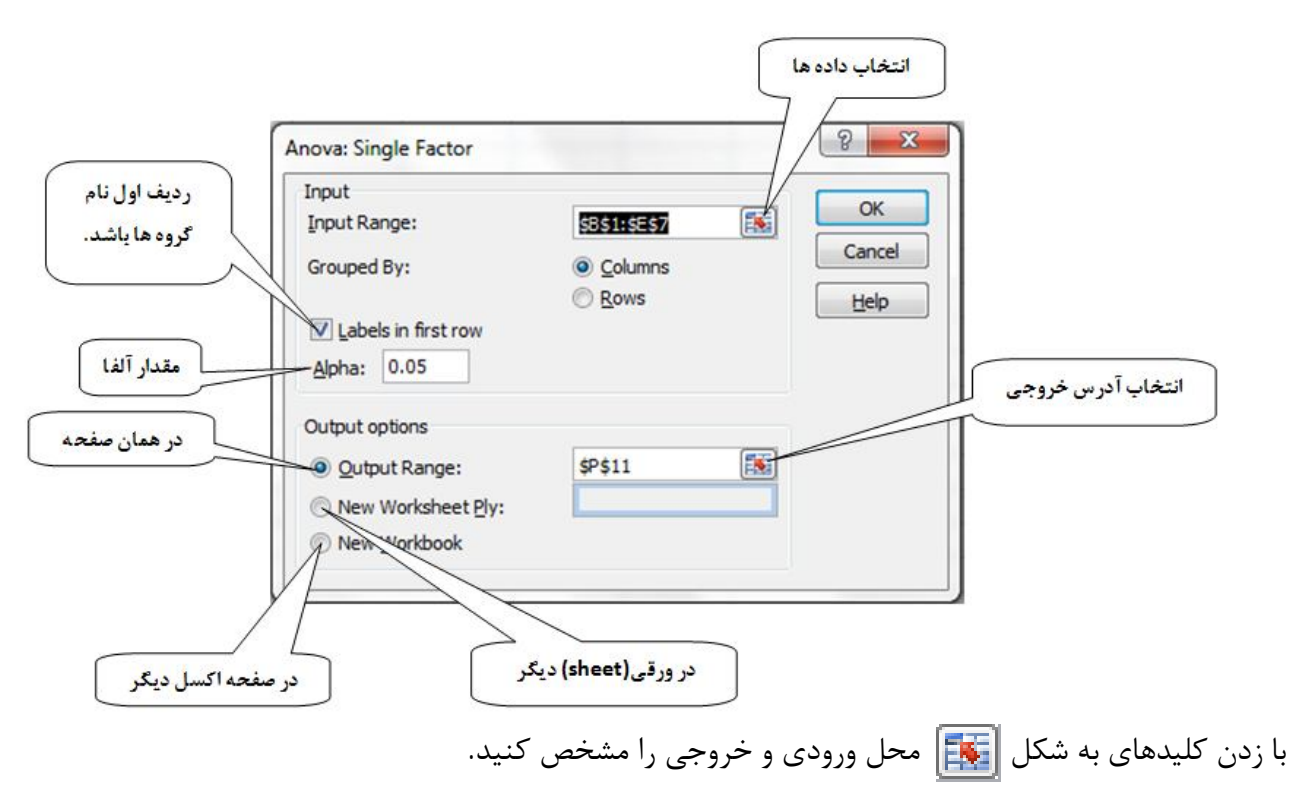

را انتخاب کنید. پنجره زیر باز میشود:

اکسل: مقدمه، تحلیل واریانس، رگرسیون و آزمون میانگینها17.............................................................

هنگامی که بر روي این کلیدها کلیک میکنید پنجره بزرگ بالا باریک میشود. در این جا با کلیک کردن بر گوشه بالاي گروه اول و کشیدن آن به سمت گوشه آخرین داده، داده هاي مربوطه را انتخاب کنید. در این حالت دور داده ها به همراه ردیف اول چین چین میشود(فقط دقت کنید).

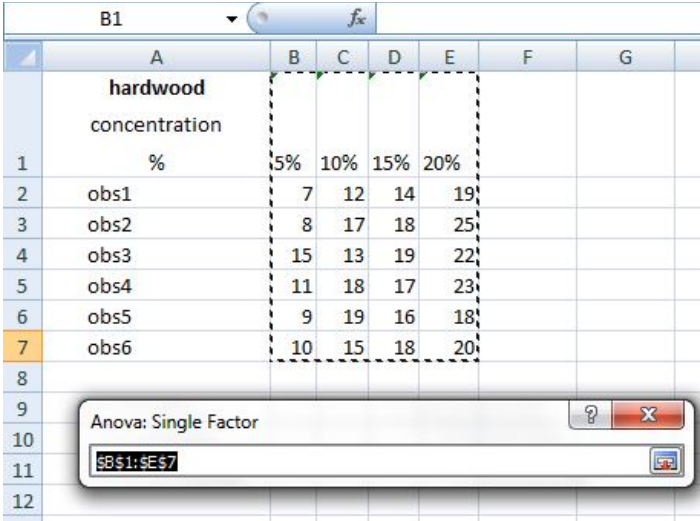

بر روي علامت کلیک کنید تا به پنجره سابق برگردید، حال به سراغ محل خروجی بروید: در محل خروجی سه گزینه وجود دارد:

**الف)Range Output:** این گزینه شما را قادر میسازد تا خروجی ها را در همان صفحه مشخص کنید(در اینجا دوباره بر روي علامت مربوطه کلیک کنید در صفحه اکسل کافیست بر روي یک خانه با فاصله دلخواه از داده ها کلیک کنید و باز به صفحه پنجره اصلی بازگردید.).

**ب)ply Worksheet New:** این گزینه شما را قادر میسازد که خروجی ها را در کاربرگ(sheet (دیگر ببینید.(در اکسل میتوان مجموعه داده ها را در تعداد کاربرگهاي دلخواه وارد کرد.)

**ج)** Workbook New: با زدن این گزینه شما خروجی ها را در صفحه جداگانه دیگري مشاهده خواهید کرد.

گروه ها همان ستونهاي ما هستند پس باید گزینه Columns تیک خورده باقی بماند.

اگر گزینه Labels in first row را تیک بزنید و هنگام انتخاب ورودی ها آن را هم انتخاب کرده باشید به جاي نام پیش فرض گروه ها نامهایی که شما انتخاب کرده اید ظاهر خواهد شد.

مقدار آلفا نیز که پیش فرض 0.05 دارد، سطح معنادار بودن را نشان میدهد و قابل تغییر است.

در این مرحله ورود داده ها پایان یافته است. دستور را Ok کنید. اگر تمام مراحل را بدرستی انجام داده باشید، خروجی زیر در صفحه اکسل شما قابل رؤیت است:

اکسل: مقدمه، تحلیل واریانس، رگرسیون و آزمون میانگینها18.............................................................

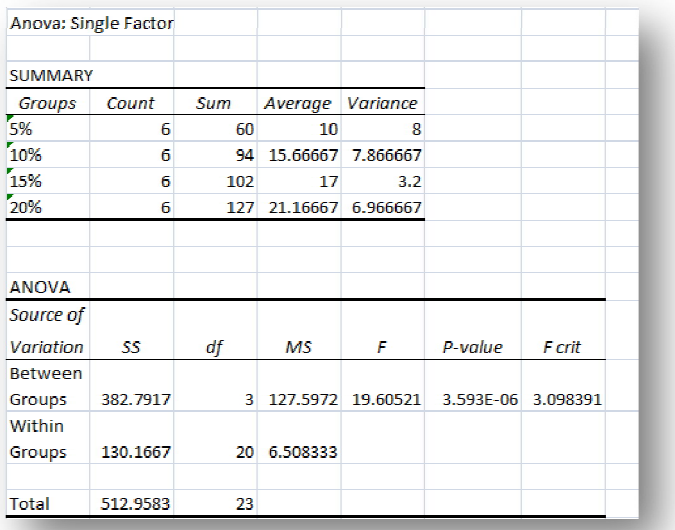

تفسیر با خودتان!

### **Anova: Two-Factor with Replication تحلیل واریانس: دو فاکتوري با تکرار**

مثال: فرض کنید میخواهید تأثیر سه نوع دارو را در مورد دو گروه مرد و زن آزمایش کنید. یعنی دو جمعیت بیمار و سه نوع مختلف دارو.

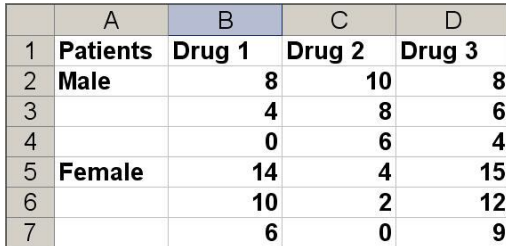

داده ها را وارد اکسل کنید. مانند شکل زیر:

اکسل: مقدمه، تحلیل واریانس، رگرسیون و آزمون میانگینها19.............................................................

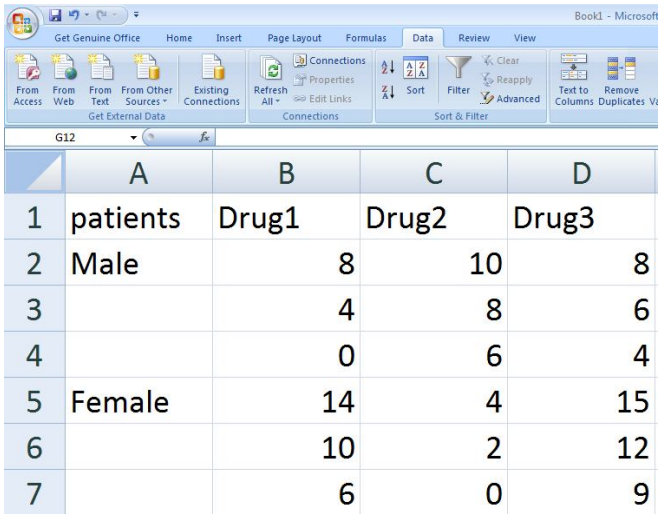

چرا بصورت بالا وارد میکنیم؟ ردیف اول نشان از بیماري و نوع داروهاست، ردیف ،2 3 و 4 در مورد مردان و ردیفهاي باقی در مورد زنان است. در اینجا نیازي به تغییر فرمت ردیف ها ندارید. همین گونه به حالت پیش فرض باقی گذارید.

حال بر روي گزینه (Analysis Data (کلیک کنید واز پنجره باز شده Factor-Two :Anova with Replication را انتخاب کنید تا پنجره زیر باز شود.

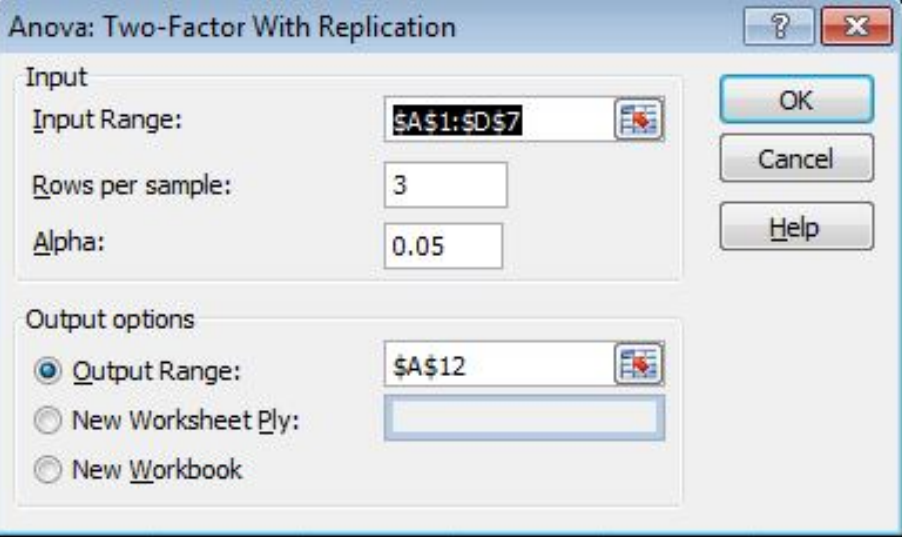

تمامی موارد همان دستور قبلی میباشد ولی فقط باید دو نکته زیر را دقت کنید: الف) ورودي داده ها باید شامل تمامی جدول شود یعنی از خانه 1A کلیک کرده تا آخرین خانه میکشیم(مانند شکل زیر).

اکسل: مقدمه، تحلیل واریانس، رگرسیون و آزمون میانگینها20.............................................................

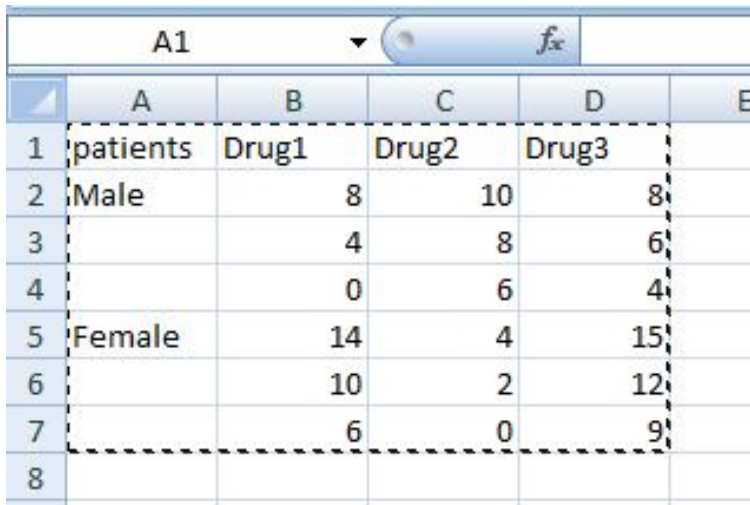

ب) وقتی پنجره را باز میکنید قسمتی با این عنوان :Rows per sample اضافه شده است. در مثال حاضر براي هر کدام از نمونه ها(زن و مرد) سه ردیف داریم. فراموش نکنید که اندازه گیري با تکرار است و یک عدد را باید وارد کنید. بعبارت دیگر سوال این است که براي هر کدام از نمونه ها چند ردیف اختصاص یابد، پاسخ برابر است با.3:

حال بعد از آنکه مکان خروجی را مشخص کردید، دستور را Ok کنید.

اگر تمامی مراحل را درست انجام داده باشید باید خروجی زیر را مشاهده کنید.

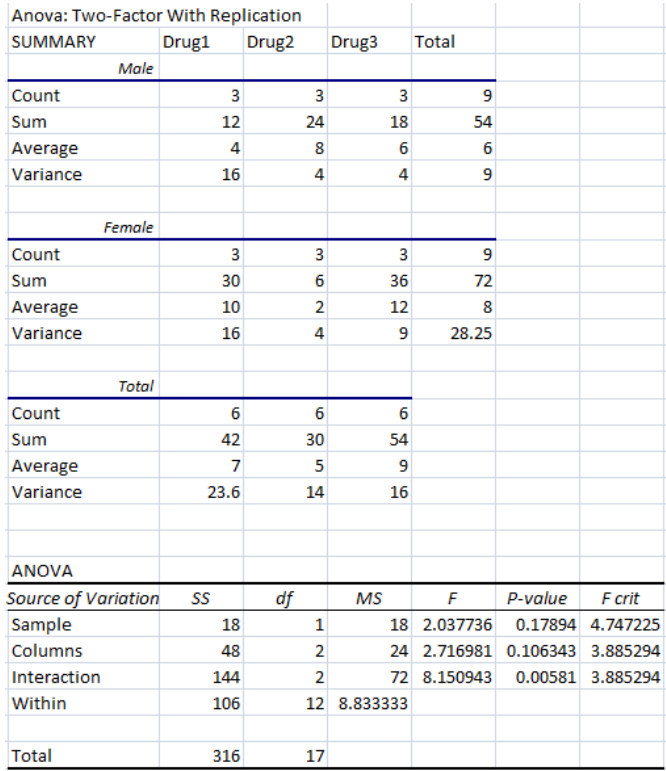

اکسل: مقدمه، تحلیل واریانس، رگرسیون و آزمون میانگینها21.............................................................

تفسیر: در اینجا سه نوع F وجود دارد: الف) Sample: تفاوت میانگین میان دو گروه یعنی زنان و مردان را میسنجد. ب) Columns: تفاوت میان سه گروه داروها را می سنجد. ج) Interaction: تفاوت میانگین تعاملی بین دو گروه(بیماري و جنسیت). که مهمتر نیز میباشد. با توجه به مقدار value-p در دو تاي اول فرض صفر رد نشده ولی در سومی رد میشود. این به معناي این است که تأثیر داروها براي دو گروه مردان و زنان برابر نیست.

#### **Anova: Two-Factor Without Replication**

**تحلی واریانس: دوفاکتوري بدون تکرار** 

مثال: فرض کنید 5 بازیکن گلف سه رکورد زده اند. داده هاي زیر رکوردهاي آنها را نشان میدهد. میخواهیم اختلاف میانگین ها را در رکوردها و گلف بازها بسنجیم.

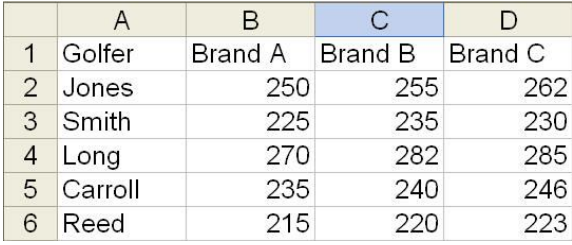

داده ها را مانند شکل زیر وارد اکسل کنید:

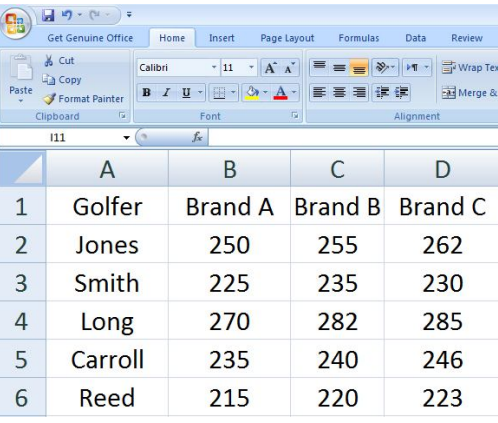

 .کنید اجرا را Anova: Two-Factor Without Replication دستور همه مراحل را مانند دستور قبلی بروید. فقط گزینه Labels را تیک بزنید. اگر مراحل را بدرستی انجام دهید، خروجی زیر را در صفحه اکسل مشاهده خواهید کرد.

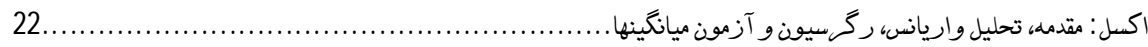

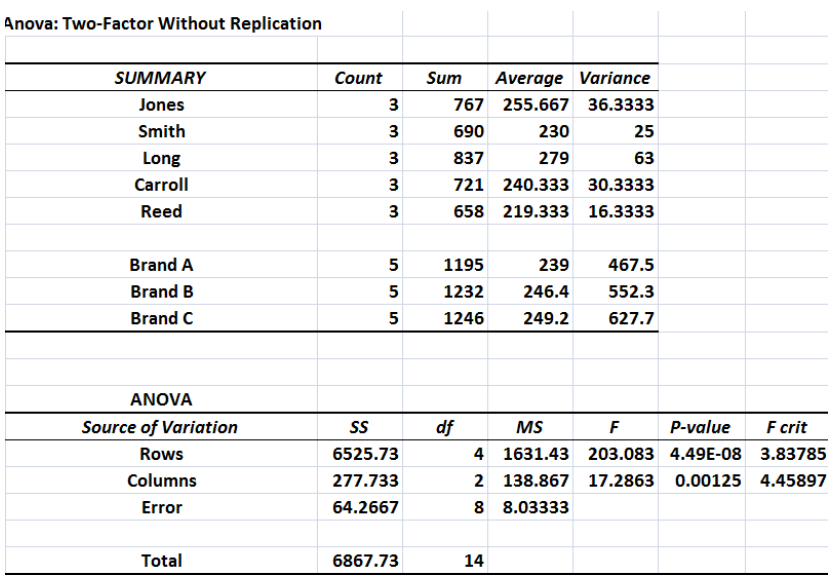

تفسیر: value-p براي Row بیشتر از 0.05 میباشد. یعنی فرض صفر رد نشده و میانگینهاي بازیکنان با هم برابر **نیست.** اما در مورد columns این گونه نیست. یعنی فرض صفز زد میشود، میانگین رکوردها براي هر بند با هم برابر است. Error هم نشان از میزان خطاست، که براي آن F تعریف نمیشود.

### **Correlation همبستگی**

همبستگی، به سادگی بدست می آید. براي مثال قبل با اجراي دستور Correlation همبستگی بین سه برند را بدست آورد.

دستور را اجرا کنید، داده ها را طوري انتخاب کنید که ردیف اول را نیز شامل شود. اما ستون اول لازم نیست. سپس، گزینه Row Ferst in Labels را تیک بزنید تا نام برندها در خروجی ظاهر شود.

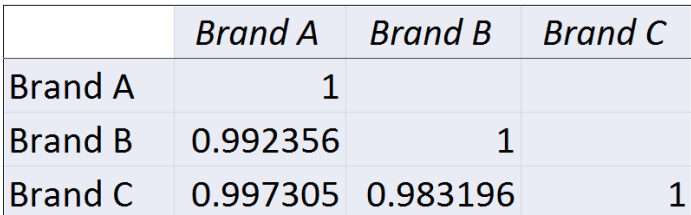

اگر مراحل را بدرستی انجام داده باشید خروجی زیر را ملاحظه خواهید کرد:

اکسل: مقدمه، تحلیل واریانس، رگرسیون و آزمون میانگینها23.............................................................

### **Covariance کوواریانس**

کوواریانس، یعنی هم تغییري همزمان داده ها در گروه هاي جداگانه باهم. براي مثال سابق همین عمل را انجام میدهیم: دستور را مانند دستور همبستگی اجرا کنید. اگر اشتباه نگرده باشید باید خروجی زیر را بدست آورید:

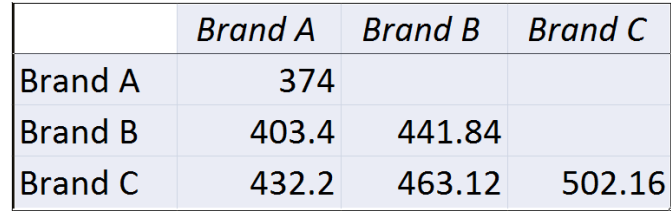

### **Descriptive Statistics آماره هاي توصیفی**

با اجراي دستور Statistics Descriptive شما میتوانید آماره هاي توصیفی مربوط به داده هاي خود را بدست آورید. انتحاب داده ها همانند دستور قبلی است. پنجره اي که باز میشود چند گزینه مازاد دارد.

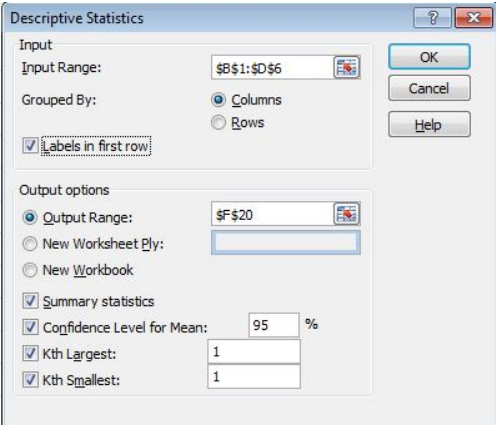

#### **مقدار Kth به چه معناست؟**

این مقادیر بزرگترین و کوچکترین مقادیر را نشان میدهند. با این وصف که، قرار دادن عدد یک در کادرهاي مقابل آنها به معناي *اولین مقدار بزرگ <sup>و</sup> اولین مقدار کوچک* در هر گروه است، که در خروجی دیده میشود. اگر عدد 2 را قرار دهید، دومین مقدار بزرگ و و دومین مقدار کوچک را نشان میدهد. اگر مراحل دستوري را بدرستی انجام داده باشید، باید به خروجی زیر برسید:

irmgn.ir

اکسل: مقدمه، تحلیل واریانس، رگرسیون و آزمون میانگینها24.............................................................

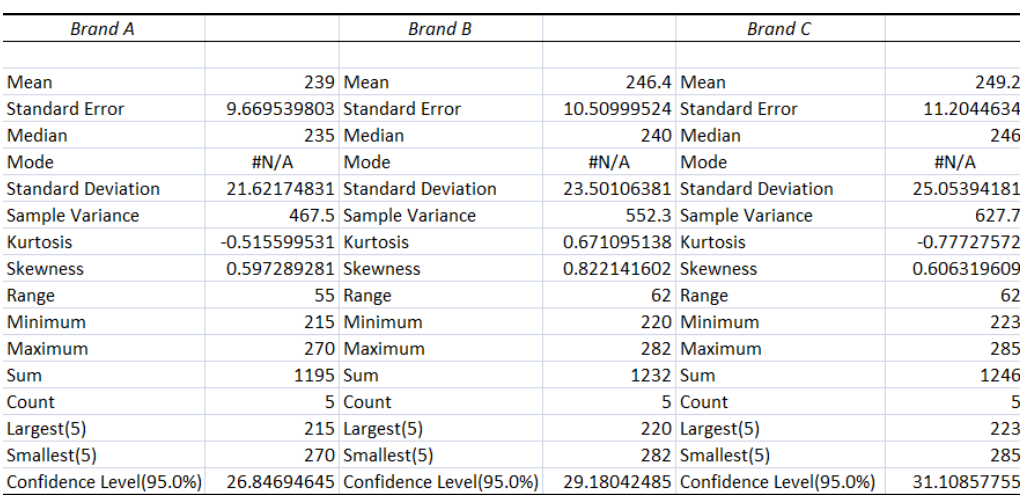

در نرم افزار اکسل **علامتA/N#** نشان میدهد که در این قسمت مقداري وجود ندارد.

### **Exponential Smoothing برازشِ نمایی**

این دستور داده ها با تابع نمایی برازش میکند و نموداري را رسم میکند که دو جزء دارد: منحنی طبیعی یا واقعی نمایی(Actual ) و منحنی پیش بینی نمایی(Forecast).

دستور Smoothing Exponential را اجرا کنید. در نظر بگیرید که فقط میتوان یک سطر یا ستون را وارد دستور کرد.

> در برخی مواقع اعلام میکنند که نتیجه این کار شبیه به میانگین متحرك است. در مثال قبل براي A Brand این دستور را اجرا کنید.

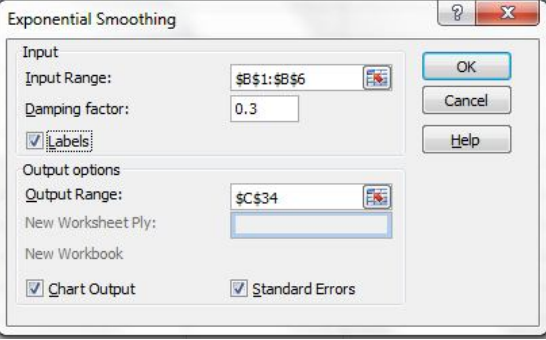

اکسل: مقدمه، تحلیل واریانس، رگرسیون و آزمون میانگینها25.............................................................

**نکته:**

الف) factor Damping چیست؟ فاکتور تعدیل، این توانایی را به شما میدهد که، مقدار ثابت برازش نمایی را مشخص کنید. باید کمترین مقدار براي آن در نظر بگیرید. این عامل، عاملی است که عدم تعادل داده هاي جمع آوري شده دربین یک جمعیت را حداقل میکند. پیش فرض براي آن 0.3 است.

ب) Output Chart: انتخاب این گزینه باعث میشود، نمودارهاي جاسازي شده براي مقادیر واقعی و پیش بینی شده در جدول خروجی ظاهر شود.

ج) Standard Errors: با انتخاب این گزینه مقادیر خطای استاندارد در جدول خروجی در ستونی دیگر ظاهر میشود.

با انجام صحیح دستورات خروجی زیر را در صفحه اکسل مشاهده خواهید کرد.

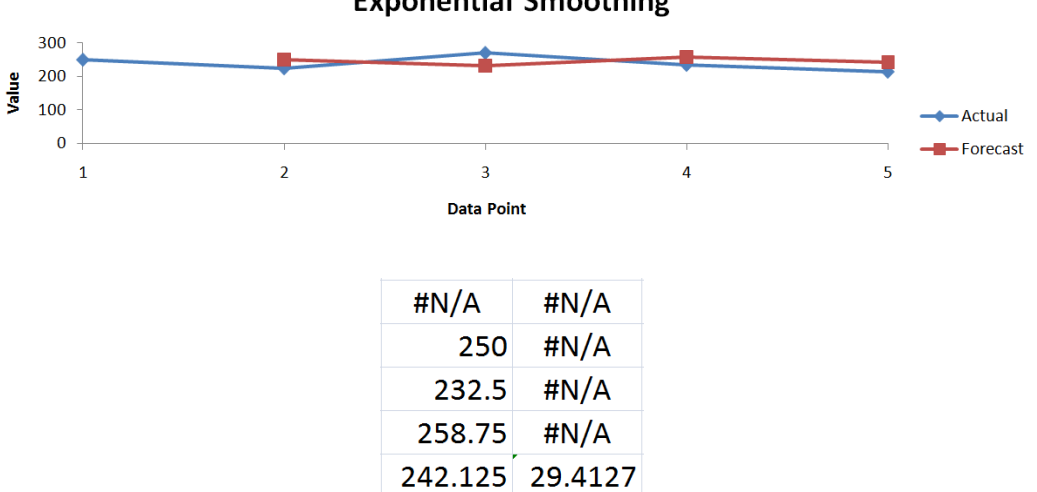

**Exponential Smoothing** 

با مطالعه توضیحات دستورات میتوان نمودار و جدول بالا را تفسیر کرد.

## **F-Test Two-Sample for Variances**

**آزمون F براي مقایسه واریانس دو نمونه** 

از این آزمون پراکندگی دو جامعه را با مقایسه واریانسها بررسی میکند. این آزمون با نام نسبت واریانس نیز شناخته میشود. آزمون F واریانس دو مجموعه داده را محاسبه کرده، مقدار بیشتر بر کمتر را قرار دادهنسبت را در جدول نشان میدهد.

مثال: براي دو مجموعه داده زیر دستور بالا را اجرا می کنیم.

اکسل: مقدمه، تحلیل واریانس، رگرسیون و آزمون میانگینها26.............................................................

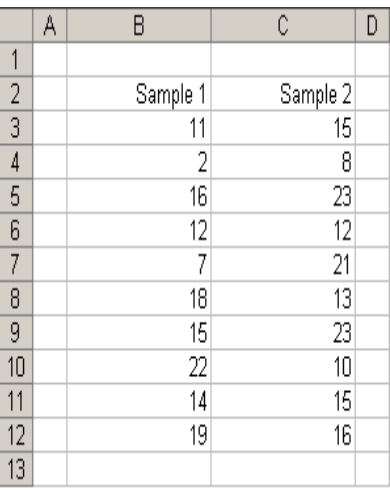

اگر دستور را بدرستی انجام دهید خروجی زیر خاصل خواهد شد. ذکر این نکته خالی از لطف نیست که دو نوار براي ورود داده وجود دارد.

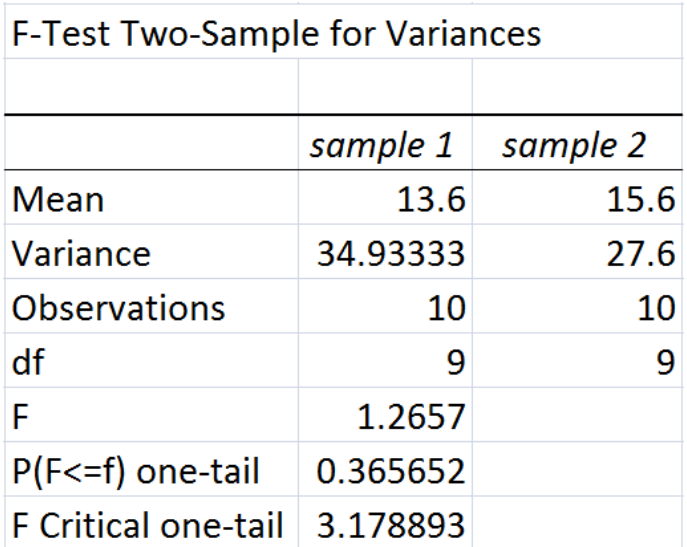

مقدار value-P معناداري را میرساند. در ضمن اگر واریانسها برابر باشد مقدار F یک خواهد شد.

### **Fourier Analysis تحلیل فوریه**

در این تحلیل داده هایی مورد تحلیل قرار میگیرند که توانی از 2 باشند. به این سري، سري اعداد فوریه گویند. این مبحث تناسبی با موضوع ندارد دوستان براي اطلاعات بیشتر به کتب آماري و ریاضیات مراجعه کنند.

اکسل: مقدمه، تحلیل واریانس، رگرسیون و آزمون میانگینها27.............................................................

#### **Histogram هیستوگرام**

**اعدادBin) اعداد جفت یا دوتایی):** این اعداد نشان دهنده فواصلی است که شما میخواهید، هیستوگرام براي اندازه گیري داده هاي ورودي در آنالیز داده ها بکار برد. یعنی از یک داده کم،که میتواند کمترین داده باشد، شروع کرده و تقسیم فواصل مساوي یا نامساوي تا داده بزرگتر که میتواند آخرین داده باشد، براي اکسل مشخص میکنیم که چه رنجی را در نظر گیرد.

در مثال قبل فرض کند بخواهیم براي داده هاي 1 Sample هیستوگرام با داده هاي bin زیر رسم کنیم:  $22 - 18 - 14 - 10 - 6 - 2$ 

نکته: باید عدد Bin را به طور جداگانه در ستونی دیگر وارد کرده و هنگام ورود اعداد Bin به آن ستون دلخواه ارجاع دهیم. به شکل زیر که داده هاي وارد شده را نشان میدهد بنگرید:

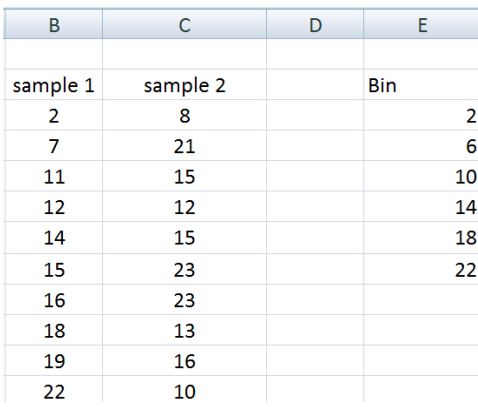

دستور را اجرا میکنیم تا پنجره زیر باز شود.

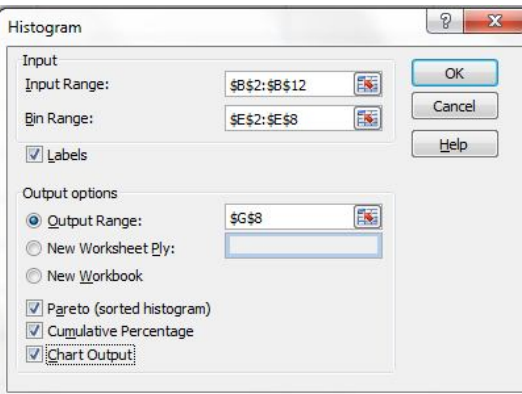

اکسل: مقدمه، تحلیل واریانس، رگرسیون و آزمون میانگینها28.............................................................

**نکته:** 

مکان قرار گیري داده هاي Bin مشخص است. Pareto: انتخاب این گزینه داده ها را در خروجی بصورت نزولی نمایش میدهد و اگر آن را علامت نزنید بصورت صعودي نشان میدهد.

> Percentage Cumulative: جهت نشان دادن داده ها و منحنی تجمعی بکار میرود. Output Chart: جهت نشان دادن چارت در خروجی اکسل بکار میرود.

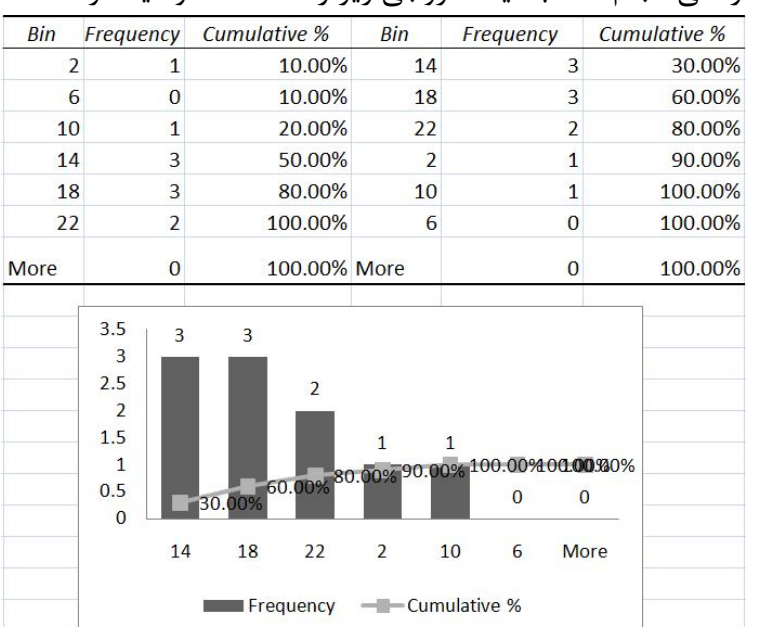

اگر دستورات را به درستی انجام داده باشید، خروجی زیر را مشاهده خواهید کرد.

همانطور که در جدول ملاحظه میکنید: یکبار اعداد Bin را که ما مرتب کرده ایم نوشته شده، سپس براساس مقدار فراوانی دوباره مرتب شده است.

### **Moving Average میانگین متحرك**

میانگین متحرك به شناسایی زوندها در داده ها و فراوانی هاي ترتیبی(پشت سر هم) کمک میکند. داده ها بر یک دوره مثلا دوره ي روزانه مبتنی هستند. این میانگین براي شماري از این دوره ها محاسبه میشود. پس، ممکن است اولین میانگین براي روز اول تا هفتم و دومین میانگین براي روز دوم تا هشتم و ال آخر باشد. این نوع میانگین مانند سري زمانی جهت پیش بینی نیز کاربرد دارد. لازم به ذکر است هر مقدار پیش بینی کننده بر فرمولهاي دنبالهاي مبتنی میباشد. براي کاهش اثرات خوشه یا دوره ها از این میانگین استفاده میکنیم.

اکسل: مقدمه، تحلیل واریانس، رگرسیون و آزمون میانگینها29.............................................................

مثال: براي داده هاي زیر دستور را اجرا میکنیم.

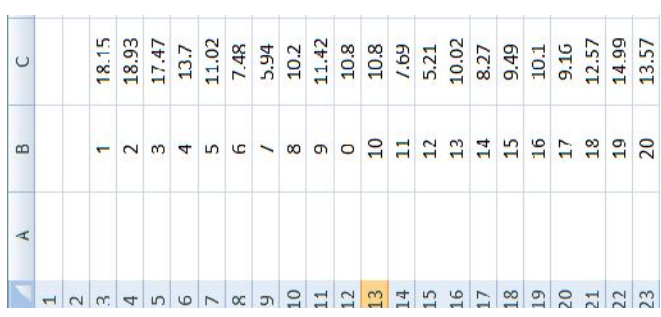

نکته: در قسمت Interval عددي را وارد میکنیم که میخواهیم تعداد داده هاي هر گروه را تشکیل دهیم پیش فرض عدد 3 می باشد. در ضمن دو ستون داده که ایجاد مشود به دلیل تیک زدن گزینه آخر پنجره یعنی، Error Standard میباشد.

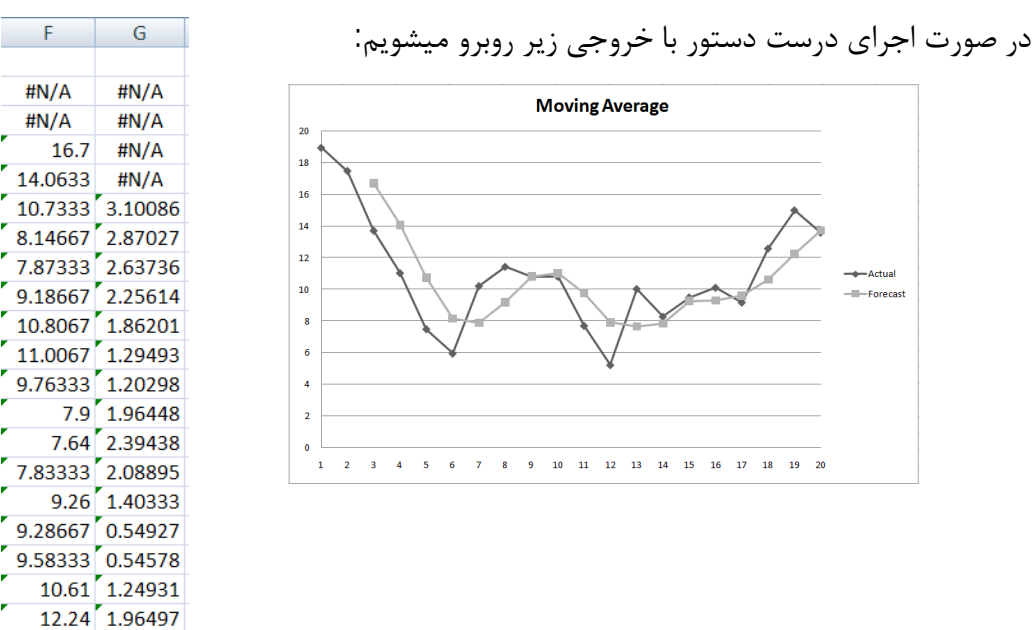

#### **Random Number Generation ساخت اعداد تصادفی**

13.71 1.95138

اکسل شما را قادر میسازد تا اعداد تصادفی بسازید. با استفاده از این دستور ساده شما میتوانید با در نظر گرفتن موارد زیر اعمال منحصز بفردي انجام دهید. تعداد متغیرها: همان تعداد ستون هاست. تعداد شماره هاي تصادفی: چگونگی بازگشت مقادیر در هر ستون را مشخص میکند.

مورد تصادفی/ انتخاب: با استفاده از این عدد تعداد بازگشت به همان اعداد زا مشخص میکنیم.

اکسل: مقدمه، تحلیل واریانس، رگرسیون و آزمون میانگینها30.............................................................

انواع توزیع: Uniform: یکنواخت، بر اساس مقادیر کم و زیاد. Normal: نرمال، میانگین و انحراف استاندارد. P-value ،برنولی :Bernoulli Binominal: دوجمله اي، value-P و تعداد آزمونها. Poisson: پوآسون، لاندا. Patterned: الگویی، کم، زیاد، مرحله اي ، بدون تکرار. Discrete: مجزا، مقدار و احتمال. این مبحث را با مثالی ساده توضیح میدهیم، چرا که جزء دستوراتی است که در رشته هاي علوم انسانی خیلی کاربرد ندارد.

مثال: فرض کنید تعدادي کد(مثلا شماره 20000 نفر که میخواهید از آنها نمونه تصادفی ساده بگیرید). شماره ها را در یک ستون وارد کنید. سپس دستور را فراخوانی کنید در پنجره زیر میتوانید با وارد کردن مقادیر مربوطه و دلخواه اعداد تصادفی یا شماره هاي تصادفی را در خروجی ببینید.

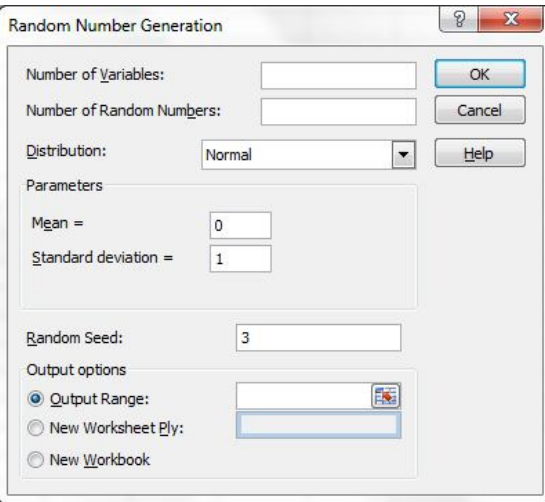

تعداد متغیرها یا همان ستون هایی که میخواهید در خروجی ببینید را در variable Of Number وارد کنید.

تعداد اعداد تصادفی که نیاز دارید (مثلا 250 تا از 20 هزارتا) را در قسمت Random of Number Number وارد کنید.

با توجه به نوع توزیع(بیشتر نرمال) توزیع مربوطه را با نگاه به تعاریف بالا انتخاب کنید. هر توزیع براي خود در قسمت پارامترهایش پیش فرض دارد میتوانید آن را عوض کنید.

اکسل: مقدمه، تحلیل واریانس، رگرسیون و آزمون میانگینها31.............................................................

عددي را به دلخواه در قسمت Seed Random انتخاب کرده و در محل آن قرار دهید. شما از این عدد براي انتخاب هاي بعدي میتوانید استفاده کنید. به عبارت بهتر این عدد نوغی معیار براي استاندارد کردن همه انتخاب ها می باشد.

#### **Rank and Percentile رتبه و درصدگیري**

این دستور میتواند براي داده هایی که وارد میشود ابتده رتبه بندي کرده و سپس درصد گیري کند.

براي داده هاي زیر این دستور را اجرا میکنیم. 40 - 12 – 12 – 55 – 23- 10 – 12 – 32 – 32 – 54 – 23 – 24 – 10 با اجراي درست دستورات خروجی زیر را در صفحه اکسل خواهید دید.

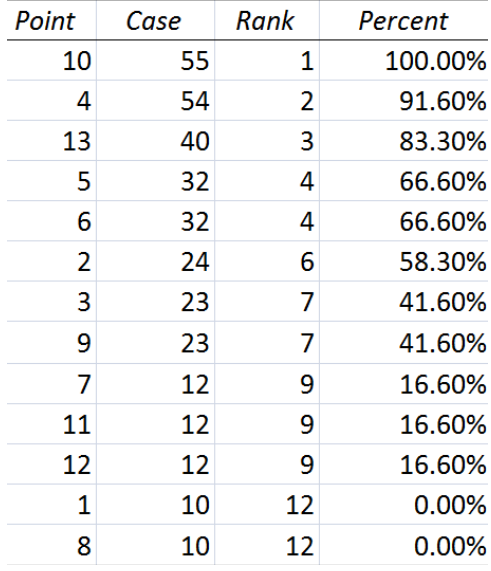

ستون اول(Point (رتبه هاي ساختگی یا مصنوعی را نشان میدهد. یعنی اگر دو عدد مشابه داشته باشیم(مثلا 32 یکی 5 و دیگري 6 رتبه گرفته است)، هر کدام رتبه جدا میگیرند. ستون دوم(Case ( داده هاي خام را نشان میدهد. ستون سوم(Rank (رتبه هاي اولیه و خام را که واقعی هستند را نشان میدهد(یعنی دو عدد 32 هر کدام رتبه 4 دارند). ستون چهارم(Percent (نیز درصدها را نشان میدهد. اکسل: مقدمه، تحلیل واریانس، رگرسیون و آزمون میانگینها32.............................................................

### **Regression رگرسیون**

از مباحث پیچیده و جالب آماري مبحث رگرسیون است. این که نرم افزار اکسل چقدر در این حیطه قابلیت دارد، مشخص نیست ولی میتوان از اکسل در حد ساده رگرسیون گیري انجام داد و گاهی مشکلات را از پیش رو برداشت.

واژه رگرسیون در فرهنگ لغت به معنی بازگشت است و اغلب جهت رساندن مفهوم" بازگشت به یک مقدار متوسط یا میانگین "به کار می رود. بدین معنی که برخی پدیده ها به مرور زمان از نظر کمی به طرف یک مقدار متوسط میل می کنند.

وقتی تعدادي متغیر مستقل براي یک متغیر وابسته داریم، میخواهیم ببینیم که آیا میتوانیم با داشتن متغیرهاي مستقل با مقادیر متفاوت، متغیر وابسته را پیش بینی کنیم. این مسئله به کرات د رتحلیلهاي علوم انسانی و سایر علوم کاربرد دارد. براحتی میتوان از نرم افزارهاي تخصصی همانند Spss این نوع تحلیلها را انجام داد.

در این مرحله فقط میخواهیم عنوان کنیم که اکسل هم تا حدودي از عهده رگرسسین بر می آید. مثال: داده هاي زیر را با عطف به اینکه متغیر a وابسته و b، c و d مستقل باشند، در نظر بگیرید.

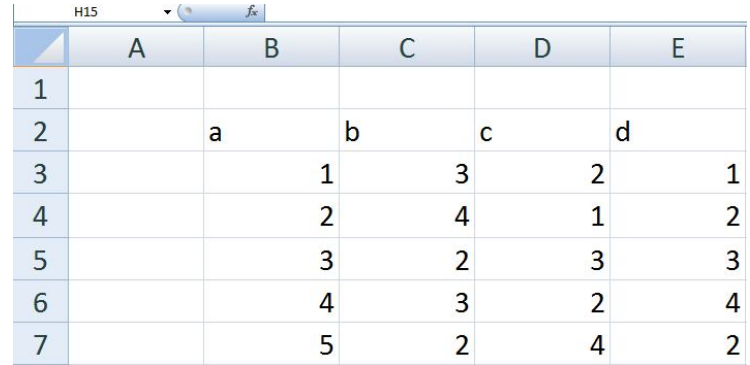

دستور رگرسیون را اجرا کنید، تا پنجره زیر باز شود.

اکسل: مقدمه، تحلیل واریانس، رگرسیون و آزمون میانگینها33.............................................................

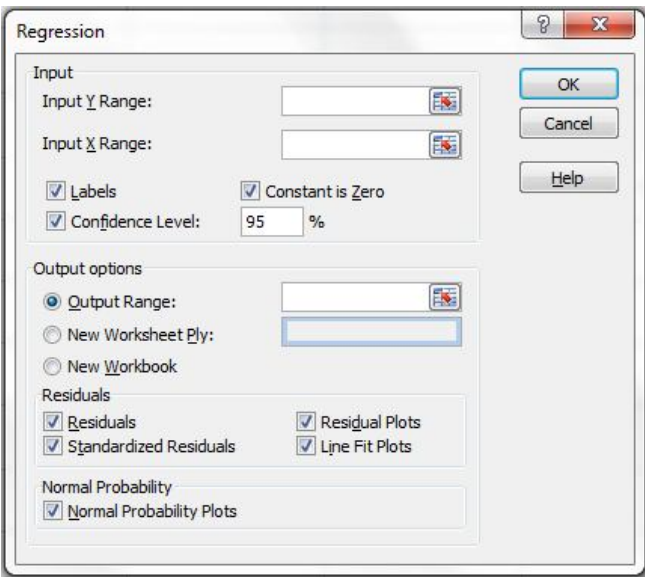

همانطور که ملاحظه می فرمایید:

Range Y Input: این پنجره جهت ورود متغیر وابسته است. Range X Input: این پنحره جهت ورود متغیر یا متغیرهاي وابسته تا حداکثر 16 متغیر میباشد. Labels: اگر این گزینه را علامت بزنید ردیف اول یعنی نامها به درستی جاي خود قرار گرفته و اکسل خطا نمیدهد..

Level Confidence: سطح معناداري با پیش فرض 0.95 میباشد. Zero is Constant: مقدار ثابت را صفر در نظر میگیرد. Options Output: مکان خروجی را مشخص میکند. Residuals: مقادیر باقیمانده را در خروجی نشان میدهد Residuals Standardized: مقادیر باقیمانده استاندارد را در خروجی نشان میدهد Plots Residual: نمودار مقادیر باقیمانده را رسم میکند. Plots Fit Line: جهت رسم نموداري براي مقادیر پیش بینی شده در برار مقادیر واقعی استفاده

#### میشود.

Probability Normal: نمودار احتمال نرمال را رسم میکند. بعد از این که داده ها را وارد کردید، دستور را اجرا کنید باید خروجی زیر را ملاجظه کنید.

#### اکسل: مقدمه، تحلیل واریانس، رگرسیون و آزمون میانگینها34.............................................................

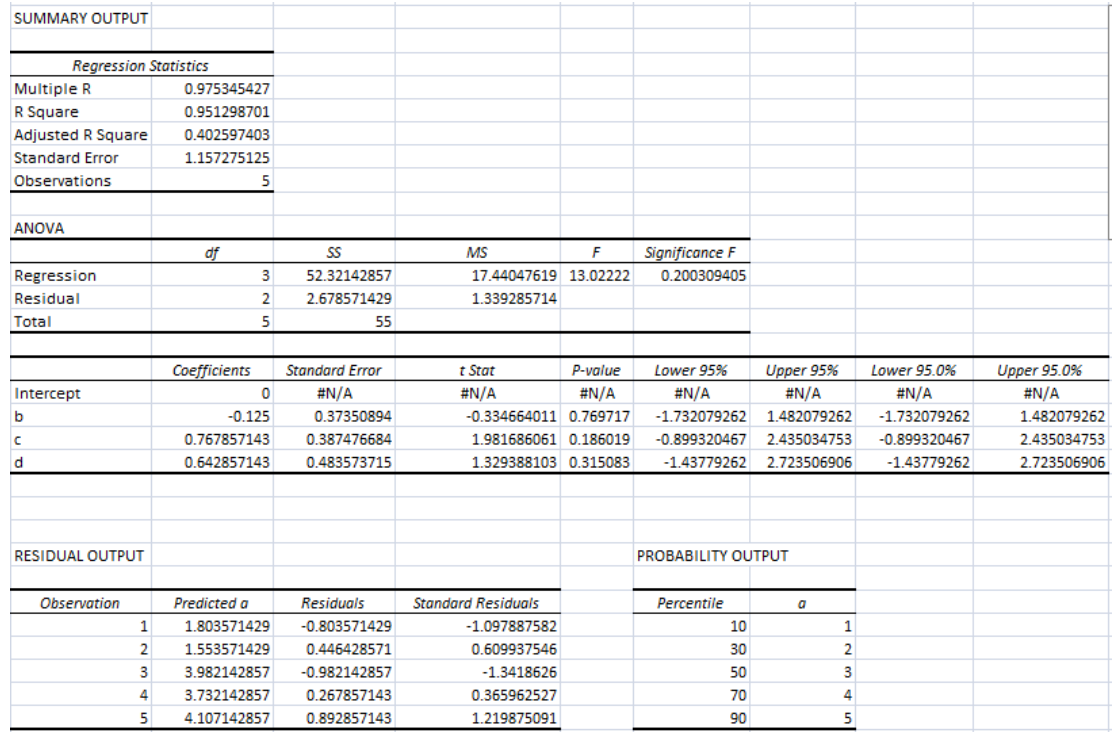

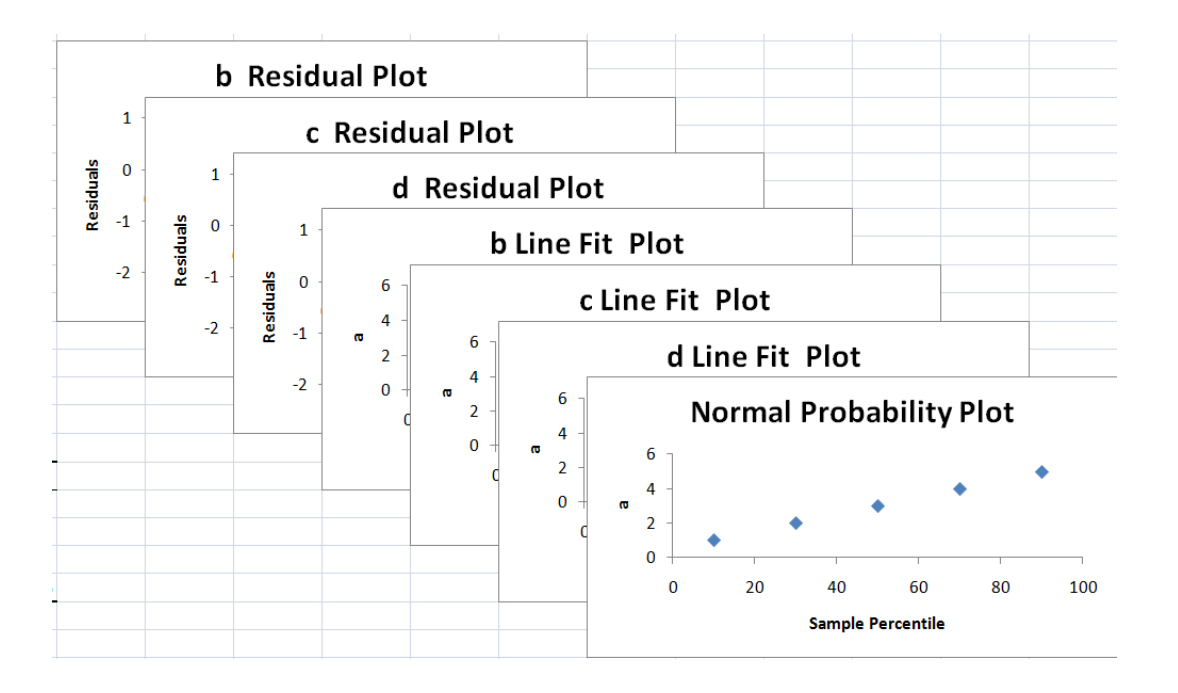

اکسل: مقدمه، تحلیل واریانس، رگرسیون و آزمون میانگینها35.............................................................

# **Sampling**

**نمونه گیري**

این دستور شما را قادر میسازد تا از جمعیت نمونه ي تصادفی ساده بگیرید. وقتی حجم جامعه بزرگ است براي انجام برخی اعمال مثل رسم نمودار شما میتوانید با استفاده از این دستور نمونه اي گرفته و اعمال را بر روي آن انجام دهید.

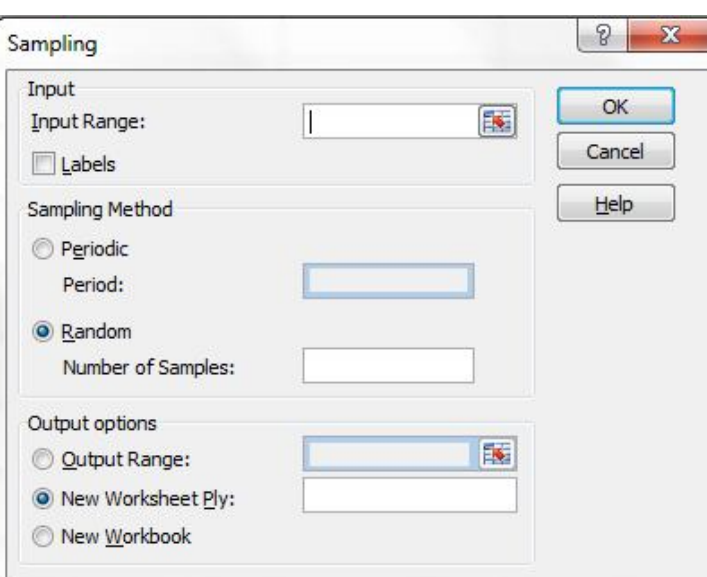

داده هاي جمعیتی بزرگ را وارد اکسل کنید. دستور را اجرا کنید تا پنجره زیر باز شود.

داده ها را فراخوانی کنید. در قسمت Sampling Method نوع نمونه گیری را مشخص کنید. شما دو انتخاب دارید و فقط یکی را میتوانید انتخاب کنید: الف) با انتخاب گزینه Periodic)دوره اي) تعداد دوره ها را انتخاب میکنید. دوره همان دسته هاي کوچک نمونه در کل جمعیت است. ب) با انتخاب گزینه Random)تصادفی)، شما کافیس تعداد نمونه اي را که میخواهید انتخاب کنید. گاها این دو روش اعداد متفاوتی را انتخاب میکنند.

#### **t-Test: Paired Two Sample For Means آزمون t: نمونه هاي جفت**

آزمونهاي t زمانی استفاده میشود که میخواهیم دو میانگین را در دو جامعه باهم مقایسه کنیم. نوع اول زمانی است که گروه ها یا جوامع ما وابسته باشند. بعبارت بهتر دو میانگینی که قرار است با هم مقایسه شوند از مشاهدات یک جامعه باشند. مثلا،ً میانگین نمره آمار یک کلاس با میانگین نمره روش تحقیق همان کلاس.

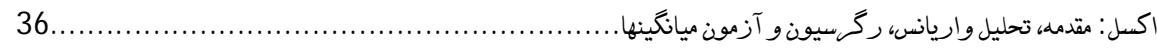

مثال: داده هاي زیر را وارد اکسل کنید. و با فرض این که، b و c مقادیر مشاهده شده وابسته براي افراد باشند را با هم مقایسه کنید.

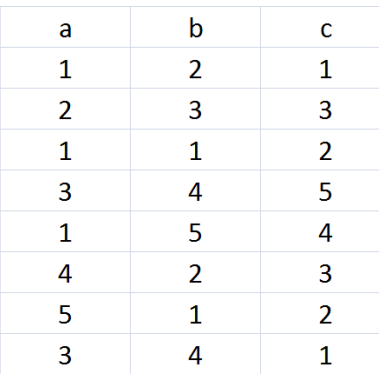

پنجره زیر مربوط به این دستور است.

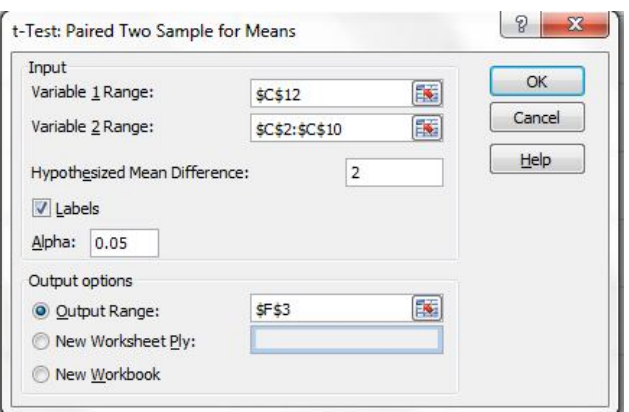

در قسمت Difference Mean Hypothesized میانگینی را که میخواهید با آن مقایسه شود وارد کنید.

با اجراي درست دستور خروجی زیر را مشاهده خواهید کرد.

اکسل: مقدمه، تحلیل واریانس، رگرسیون و آزمون میانگینها37.............................................................

t-Test: Paired Two Sample for Means

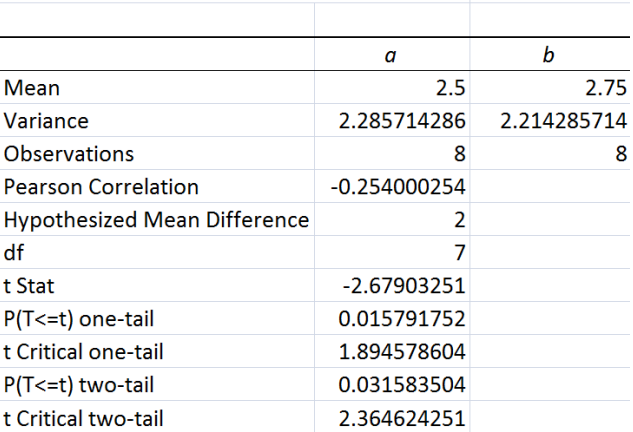

با نظر اجمالی به خروجی ملاحظه میکنید که تمامی عناوین آشنا هستند.

### **t-Test: Two-Sample Assuming Equal Variances آزمون t با فرض برابري واریانسها**

حال اگر دو جامعه داراي واریانسهاي برابر باشند از این آزمون استفاده میکنیم. براي همان داده ها با فرض(فقط فرض، یادگیري روش مهم است!) برابري واریانس این دستور را اجرا کنید. خروجی درست به صورت زیر است:

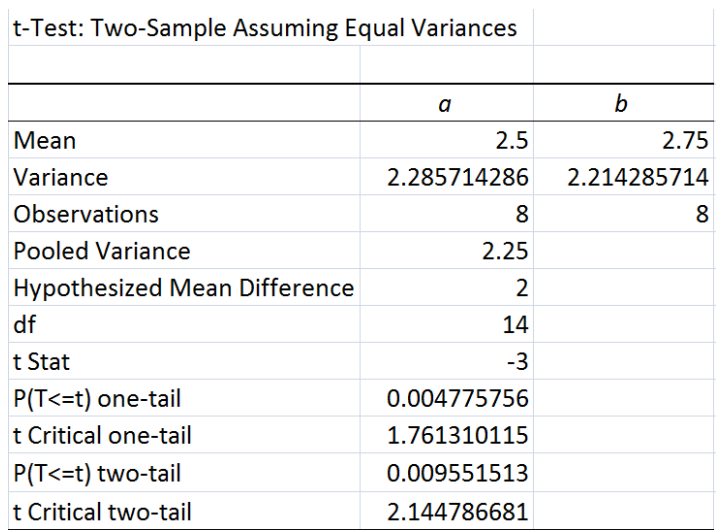

### **t-Test: Two-Sample Assuming Unequal Variances**

**آزمون t با فرض عدم برابري واریانسها** 

اکسل: مقدمه، تحلیل واریانس، رگرسیون و آزمون میانگینها38.............................................................

و اگر واریانسها برابر نباشند هم از این آزمون براي مقایسه میانگینها سود می جوییم. براي مثال بالا دستور را با فرض نابرابري واریانس اجرا کنید. اگر دستورات را به درستی انجام دهید با خروجی زیر روبرو خواهید شد:

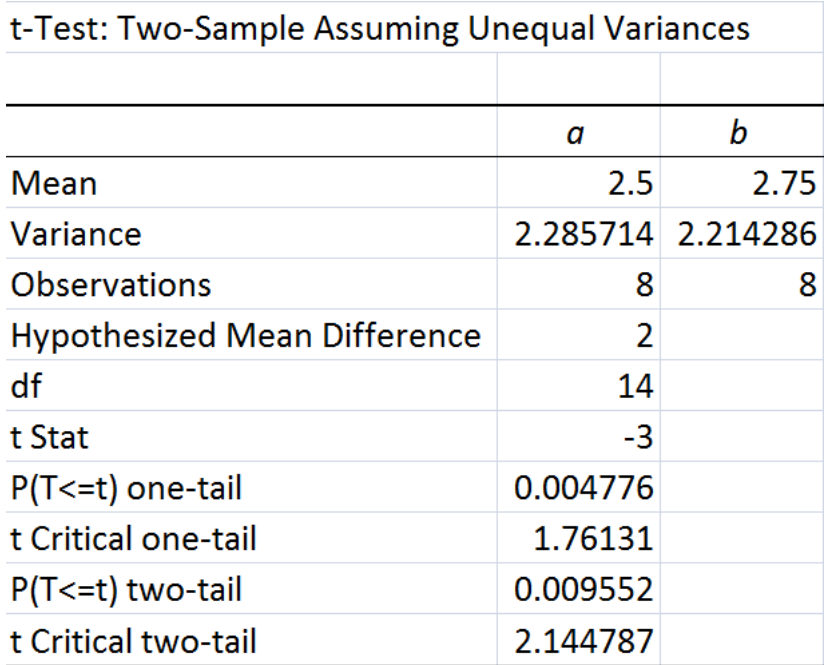

**z-Test**

 **آزمون z**

این آزمون زمانی است که حجم دو جامعه بزرگ (بیشتر از 30) باشد. با فرض کنید که دو جامعه a و b حائز این شرط باشند. با اجراي این دستور پنجره زیر باز میشود:

اکسل: مقدمه، تحلیل واریانس، رگرسیون و آزمون میانگینها39.............................................................

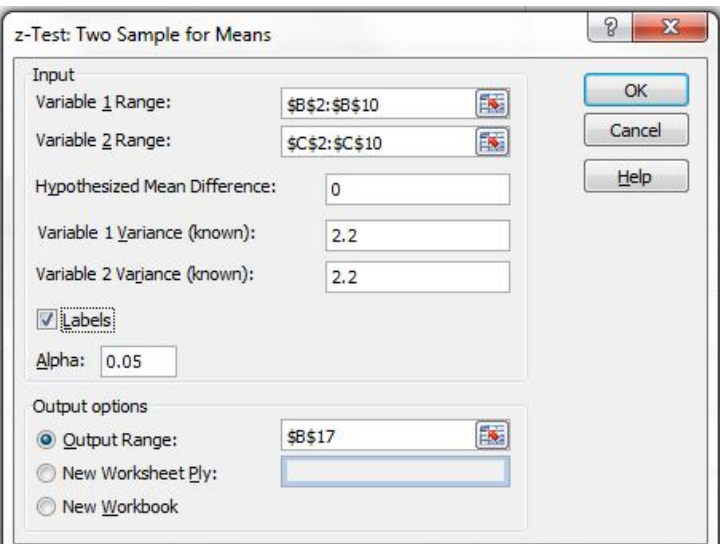

در قسمت هاي (known(Variance 2 & 1 Variable واریانسی را که مربوط به جمعیت معلوم است، را وارد کنید.

خروجی به صورت زیر است:

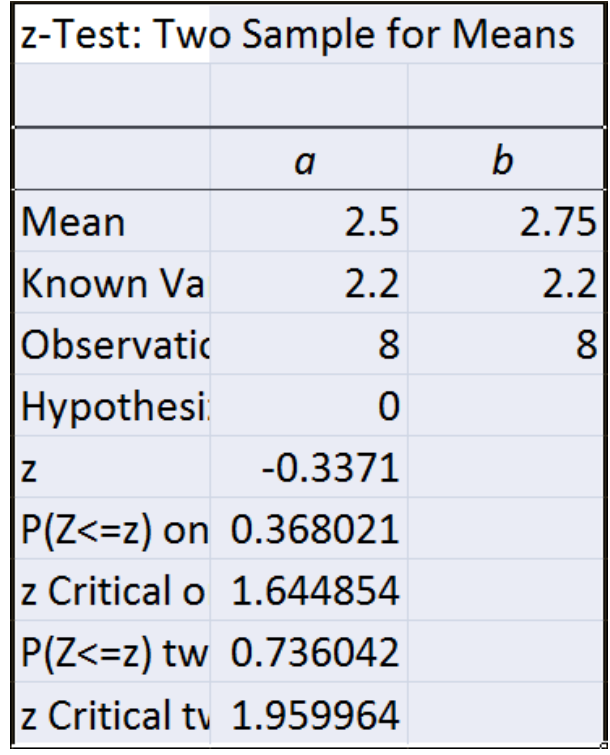

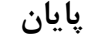

**موفق و پیروز باشید**